**INSTRUCTION MANUAL**

# S Y S T EM **I - D L E T H E R N E T / W E B** & MO N I T O R I N G P O R T A L **G A L I L E O**

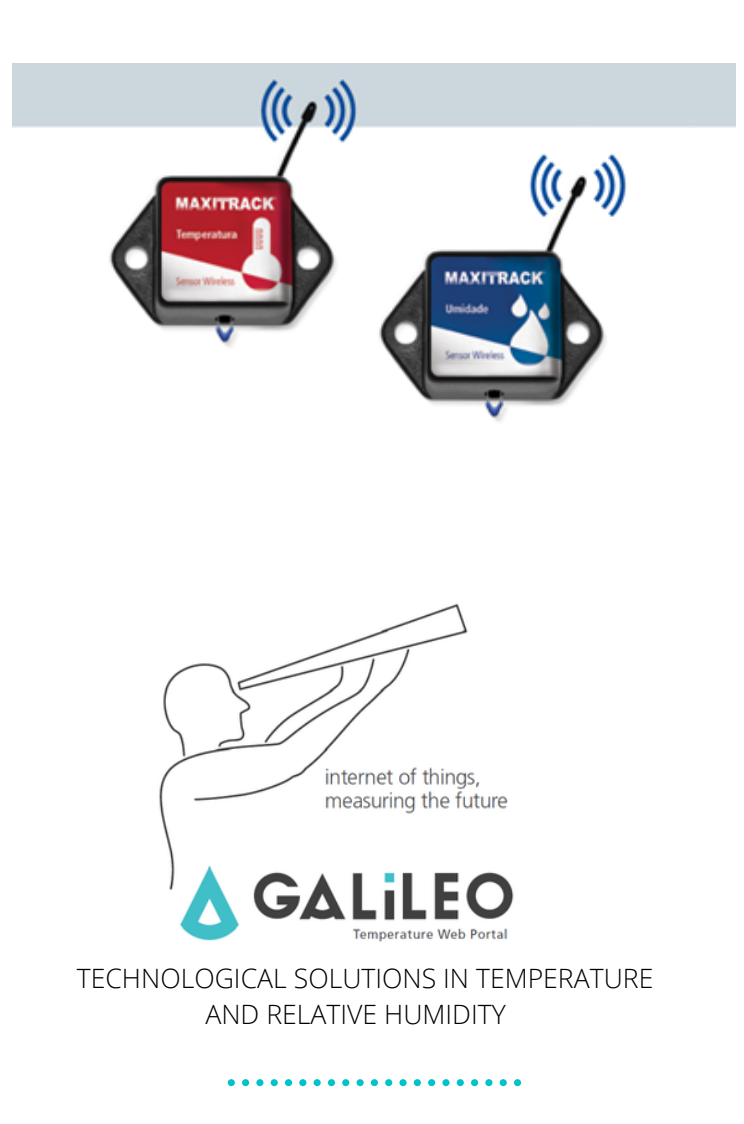

# REQUIREMENTS FOR INSTALLATION OF THE I-DL ETHERNET / WEB **MONITORING**

### **Congratulations on purchasing this product!**

# **Initial recommendations**

#### **Oscillations / power cut:**

- We recommend that the Gateway be energized (powered) in a low-capacity UPS so that the delivery of alarms via e-mail or temperature recording on the Galileo portal occurs without fail.

#### **INTERNET CONNECTION:**

- We recommend that the Gateway is constantly connected to the internet, so that the delivery of alarms via e-mail or temperature recording on the Galileo portal occurs without fail.

It is important that the network has no restrictions on the use of 'ports'.

If your network has port restrictions, the Gateway will not function properly and you will be unable to send the Temperature measurement information to our WEB portal (in the cloud).

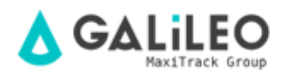

## **DEPLOYMENT IN CORPORATE COMPUTER NETWORKS AND DOOR RELEASE:**

The MaxiTrack Ethernet Gateway is a DHCP type device.

- Connect the Gateway to a network point of your company, with internet connection.

- Check which IP address it has assumed on your network, locating the hardware in your Firewall: 'Ethernet Gateway' '

- After identifying the IP address of the Gateway, release ports 3000 and 6000, for this same IP.

- Disconnect the Gateway from the network cable and also from the power supply.

- Wait for 1 minute, reconnect the network cable and then the power supply.

- You will know if the communication with our Galileo portal (cloud) has been established, identifying the signaling of the front LEDs of the Gateway, being:

**3 green LEDs continuously on** Additional information: Portal IP address: 199.119.86.86 IP address with which our Gateway communicates: 69.167.52.133

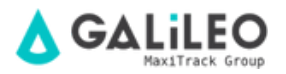

#### **Scope of Operation / Log In:**

Dear User,

You are receiving the items in your order (Gateway and Sensors) already tested and configured on our Galileo monitoring portal.

The sensors are already linked and addressed to the Gateway.

Thus, as soon as the Gateway is powered and properly connected to the internet, within a few hours the sensors will already be online and recording the Temperature and / or Relative Humidity of the Air.

You will not need to install any Software on your local Computer or server. Our sensors run in the cloud and hardly use your computer network.

For internet access, we recommend the browsers:

Google Chrome, Firefox or any version of Browsers that run on Apple branded devices.

To access reports, check the operation and browse the system **i-DL Ethernet WEB**, your login is:

<https://app.galileosensors.com/> **USERNAME**: MTGA-XXX **SENHA**: MTGA-XXXX

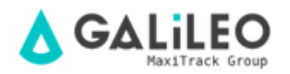

#### **STEP BY STEP:**

-Connect the network cable that came with the product to the Gateway and also to an active network point with the presence of an internet connection.

- Then supply it with electricity (100  $\sim$  240 Vac). Always make use of local UPS. Failure to use a UPS may compromise the operation of the equipment or even the loss of the Warranty.

- After approximately 1 minute, check that the 3 front LEDs on the Gateway are lit.

**Observation:** If the LEDs do not remain green or flash, it means that the internet connection must be checked.

#### **UNDERSTANDING THE ETHERNET GATEWAY LEDS**

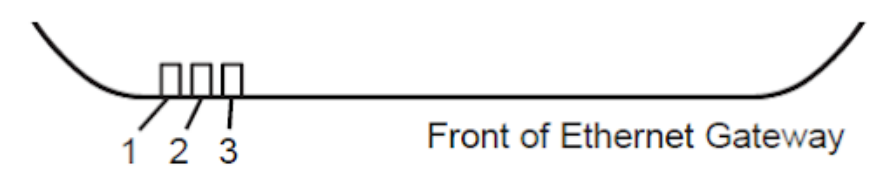

**Led 1 -** Indicates that the Ethernet cable is connected. **Green** indicates it is up and running. **Red** indicates that there is a problem.

**Led 2 -** Indicates that the Gateway has Internet connectivity and can communicate with the Galileo online monitoring portal. **Green** indicates that it is ready and functioning. **Red** iindicates that there is a problem. **flashing green**,indicates that there is network traffic to the internet.

**Led 3 -** Indicates sensor network activity. **Green** indicates it is up and running. **Red** indicates that there is a problem. **flashing green** indicates data traffic from sensors.

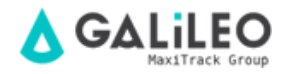

#### **Ethernet Gateway controls:**

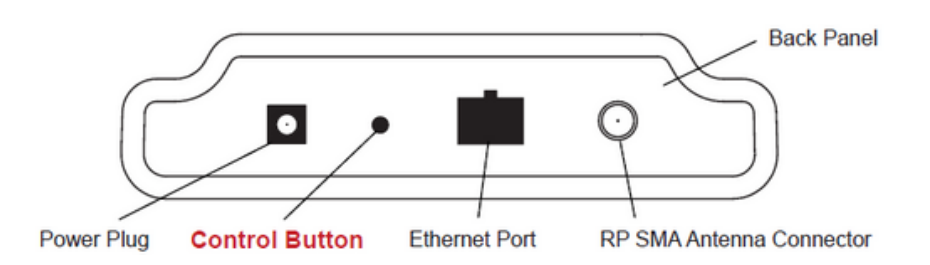

#### **Usando o botão de controle (Control Button):**

A light touch with the tip of a pen will trigger the Gateway for immediate transmission of data from all sensors, downloading messages stored in the online system (Portal Galileo) and downloading any pending messages / alarms.

Press and hold to reset the Gateway to factory settings. This resets the Gateway's heartbeat (recording intervals) to 5 minutes and also changes the heartbeat of the Galileo Portal. After executing this command, it will be necessary to login to the Portal to reset the desired settings.

#### **Configuring the Ethernet Gateway:**

The i-DL MaxiTrack RF Ethernet Gateway collects data from all sensors that are within range and is pre-configured to deliver batches of sensor messages to the Galileo Monitoring Portal (in the cloud) every 5 minutes.

This equipment works in a DHCP (Dynamic Host Configuration Protocol) system and automatically acquires a network address of the LAN (Local Area Network) to which it is being connected. In the event that it needs to have an address manually assigned to it, you can assign an IP address as well as a default Gateway and DNS mask via the online interface.

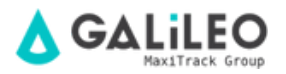

#### **Inserting the batteries in the Wireless Sensors:**

# **Important:**

Make sure your sensors are approximately "1 meter" from the Ethernet gateway.

Peel off the black sticker from the battery compartment and slide the coin-type Lithium battery into the sensor, as shown in **figure 1**. Within approximately 10-20 minutes, it should activate. Once online, the sensor will be ready for use. If you want to change the sensor configuration or change the parameters in the software, the new information will be transmitted to the sensor on the next sending of the data packet waiting on the Ethernet Gateway.

If you need a more immediate response from the sensor, remove the battery and then insert again.

#### **Notes:**

- If the sensor status indicator does not change, reset the sensor by removing the battery from the sensor with the tip of a clip.

- Wait 60 seconds, then re-insert the battery.

 - When inserting the battery, be sure to push the battery until the end of the cycle.

- Observe the correct polarity of the battery in the **fig.1**

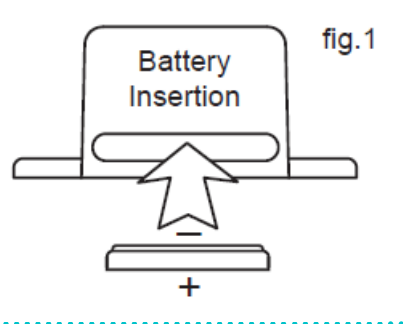

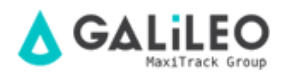

#### **CONFIGURANDO SENSORES LINHA WI-FI**

Reference WiFi models: **Código 30.2413** (Temperature) and **Código 30.2412** (Temperature and Humidity) This line of sensors works with any existing Wi-Fi network. To configure the sensor for later use on a secure Wi-Fi network (WEP, WPA or WPA2), you will need to add security access information on the sensor.

**STep1:** Download and install the "MoWi" configuration application (request the link through Maxitrack Support). This program will allow you to configure your sensor, in addition to providing advanced communication settings such as DHCP and the possibility of sending sensor data to other platforms.

**Step 2:** With the application installed and running / open, follow the instructions in the "MoWi" application itself.

First install the driver on the PC where the USB interface cable, purchased along with the WiFi sensor, will be plugged.

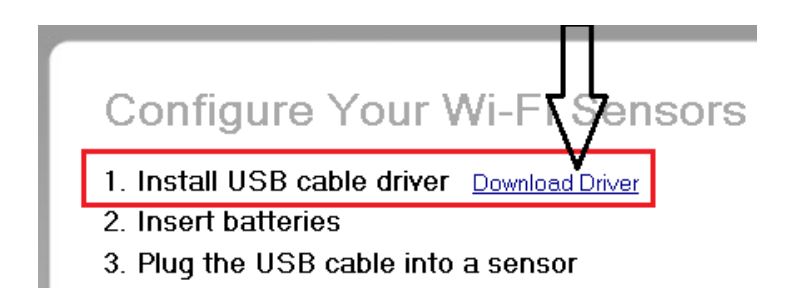

**Step 3:** After installing the USB cable driver, connect one end of the cable to an available port on your PC. Then, peel off the label at the end of the WiFi sensor (where indicated on the sensor) and connect the other end of the cable to the sensor.

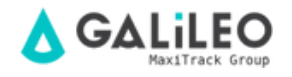

**Step 3:** After installing the USB cable driver, connect one end of the cable to an available port on your PC. Then, peel off the label at the end of the WiFi sensor (where indicated on the sensor) and connect the other end of the cable to the sensor.

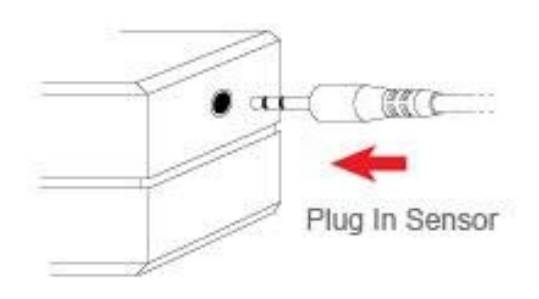

**Step 4:** Enter your Wi-Fi network credentials. You can use the "MoWi" software itself to search for Wi-Fi networks that are in range, in case you are unsure of your wireless network's SSID. You will also need to select the type of security being used and a Key / Password for the Wi-Fi network.

#### 4. Enter Wi-Fi network credentials

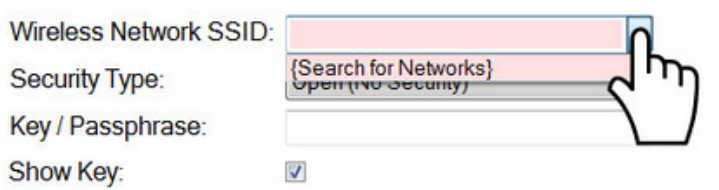

**Step 5:** Click on the "Configure Sensor" button on the bottom right side of the application.

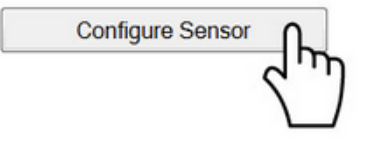

**Step 6:** Click "OK" in the pop-up window to close it. You can now disconnect the WiFi sensor from the USB. The LED on the sensor should be green, as it tries to connect to the Wi-Fi network (The green Led will light continuously when it successfully connects).

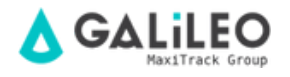

If the sensor flashes in **red**, can signal the following problems:

-The WiFi Sensor is out of the Router's range.

- The WiFi Sensor was unable to synchronize with the router.

Once successfully configured, repeat the process for additional sensors.

#### **CONFIGURAÇÕES AVANÇADAS / ADVANCED SETTINGS:**

If you need to configure a custom host configuration protocol or want to send the sensor data to other platforms, click on the button

#### **"Advanced Settings ".**

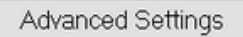

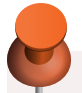

#### **Note:**

The Galileo Monitoring Portal supports the addition of any type of sensor in our line.

if your company already works with our 900 Mhz sensors in conjunction with the Ethernet RF Gateway (or GSM), it is possible to add our WiFi sensors to the same Control Panel (Dashboard), and with the same configuration and monitoring features.

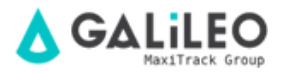

#### **TYPE-2 HOUSING - STANDARD WIRELESS SENSORS**

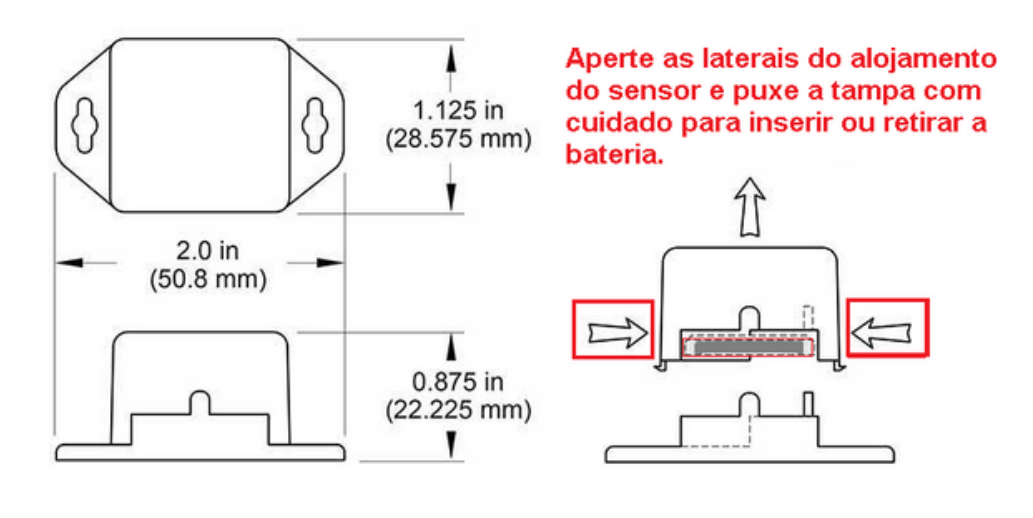

#### **TYPES OF WIRELESS SENSOR HOUSING**

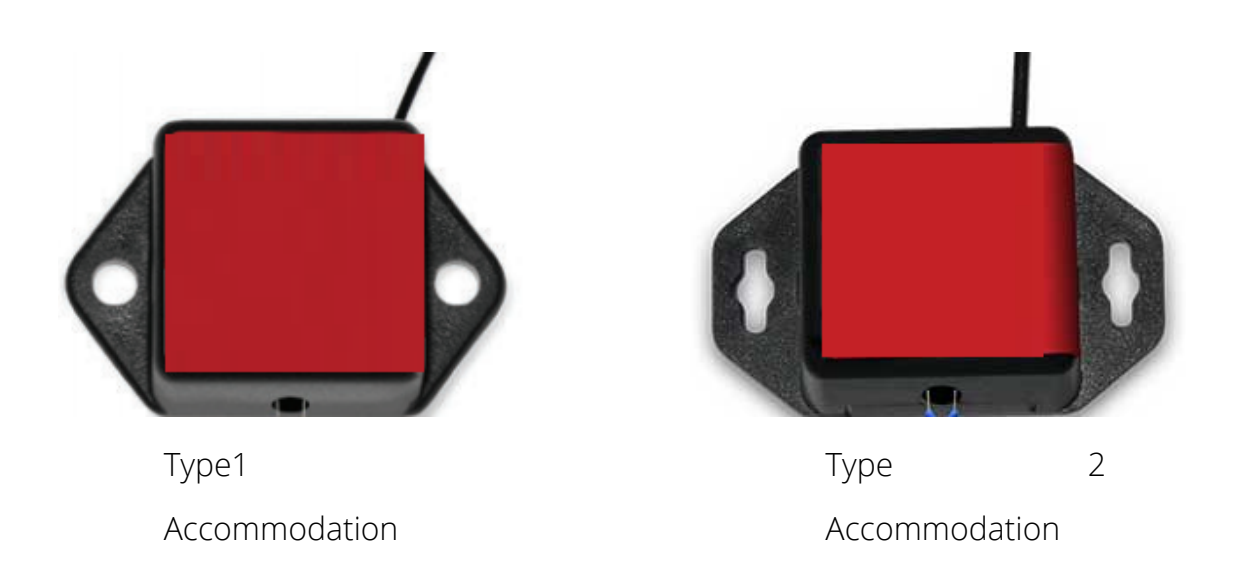

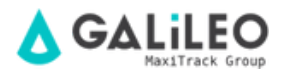

#### **USING THE GALILEO™ MONITORING PORTAL**

#### **Understanding the online interface**

When you log in online, the home view shows **activity and alerts from sensors and gateways**, **sensors overview** and **system menu.**

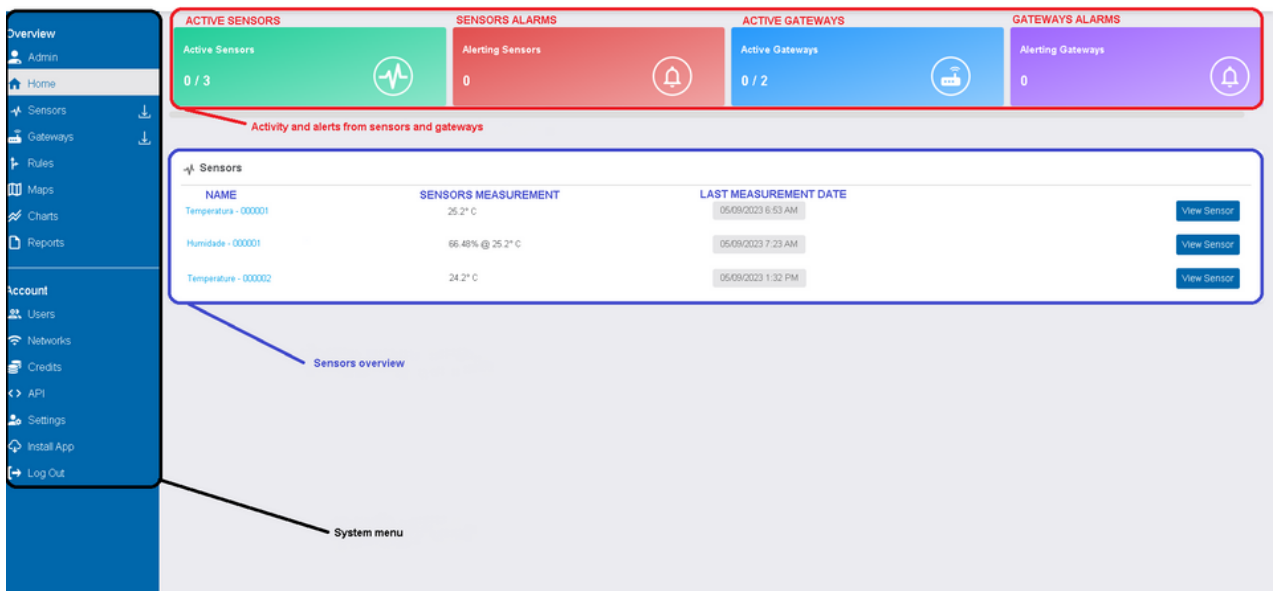

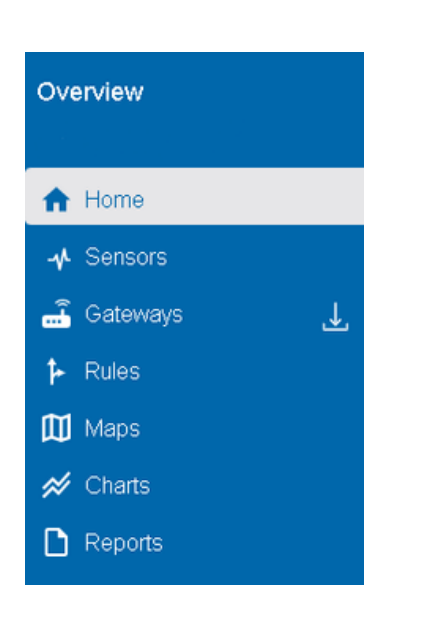

#### **SYSTEM MENU STATUS OF SENSORS/GATEWAYS**

The device is in ok status and in regular security parameters (alarms) defined by the user.

Device did not find internet connection or has run out of battery (inactivity alert).

 The device has exceeded a userdefined alarm threshold.

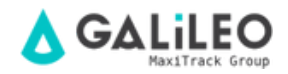

#### **SENSORS**

By clicking directly on the name of the sensor or on the option **"View Sensor"**, the menu **"Sensors"** is opened for the chosen sensor. In this menu, there are some tabs to view and configure the sensor.

The **"Sensors"** tab shows the active, inactive and alarmed sensors, being possible to select any of them to configure. It is also possible to add new sensors in the **"Add Sensor"** option.

The **"Details"** tab demonstrates the sensor information regarding measurements, with a graph to aid in visualization.

The **"History"** tab demonstrates the sensor's detailed measurement history, with a table to aid visualization.

The **"Rules"** tab allows viewing, pausing and configuring active alarms for the sensor or creating a new alarm.

The **"Settings"** tab allows you to configure advanced sensor information. (We do not recommend using this tool, if you need help contact our support!)

The **"Scale"** tab allows you to change the temperature scale between Celsius and Fahrenheit.

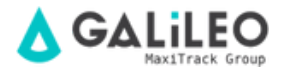

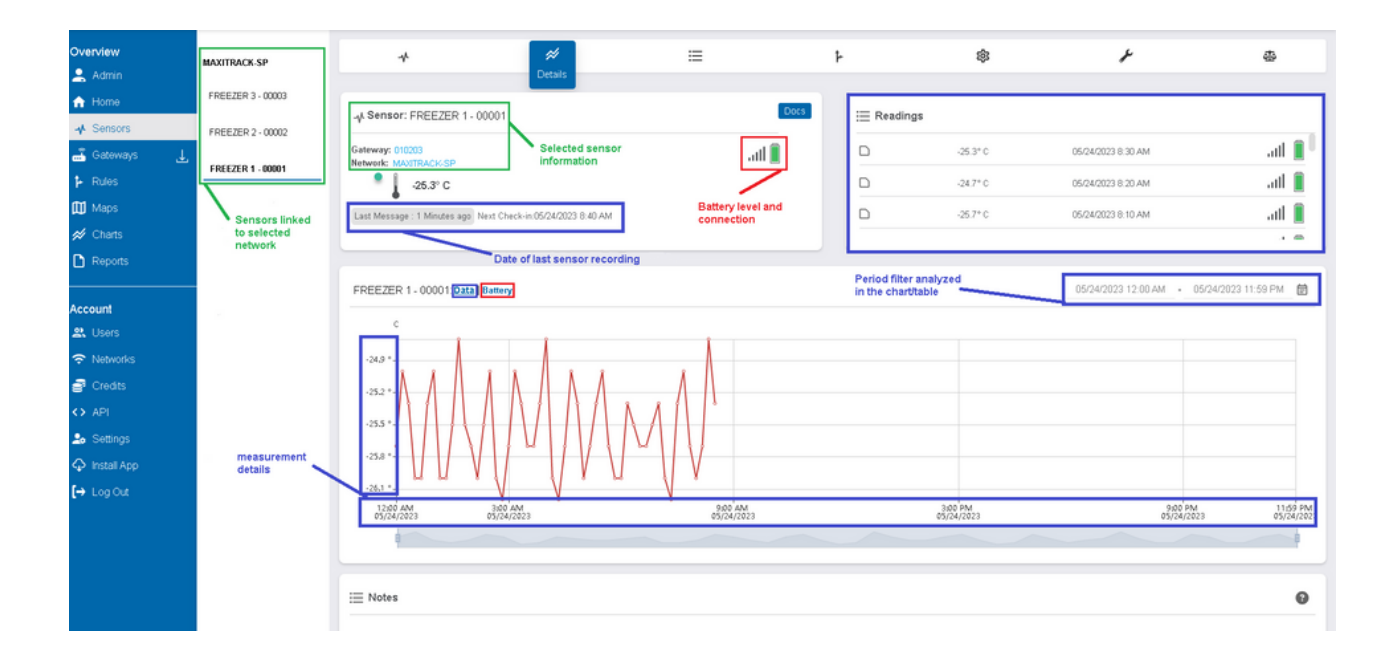

#### **EXPORTING SENSOR DATA**

To export the sensor data table you must first select the desired sensor in the "Sensors" menu. Once you have selected it, you must go to the "History" tab. When the tab opens, determine the period you want to filter the data, after that click on the icon  $\left|\left\langle \downarrow\right\rangle \right|$  the data will be automatically exported to an Excel spreadsheet in .csv format.

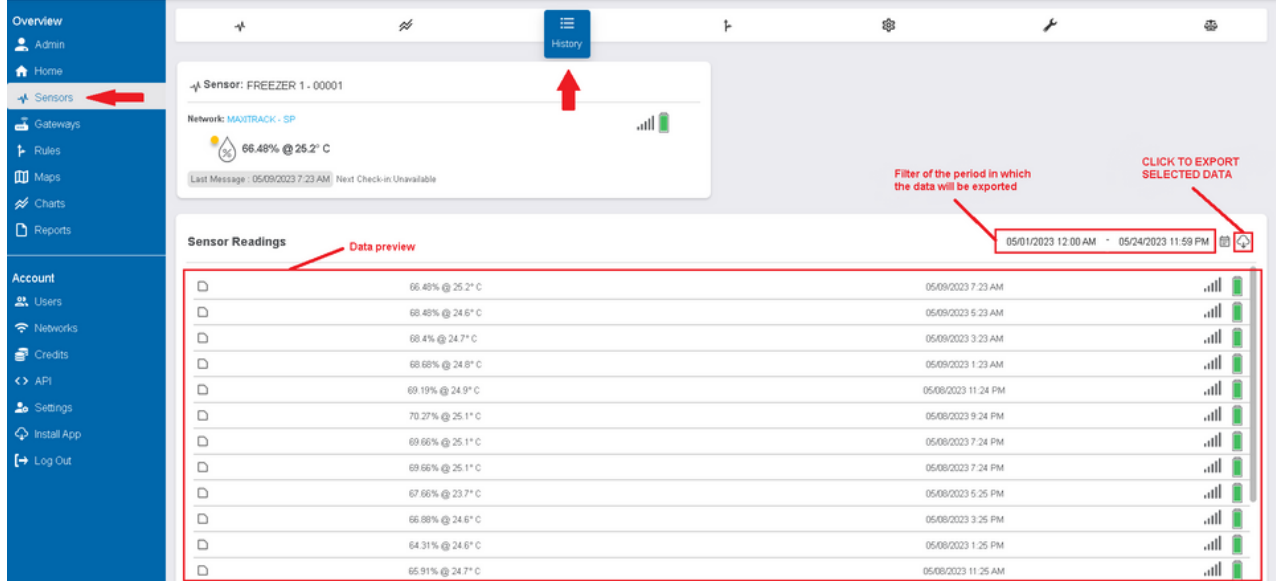

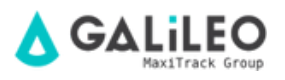

After clicking on the export button, you will need to save this file on your computer.

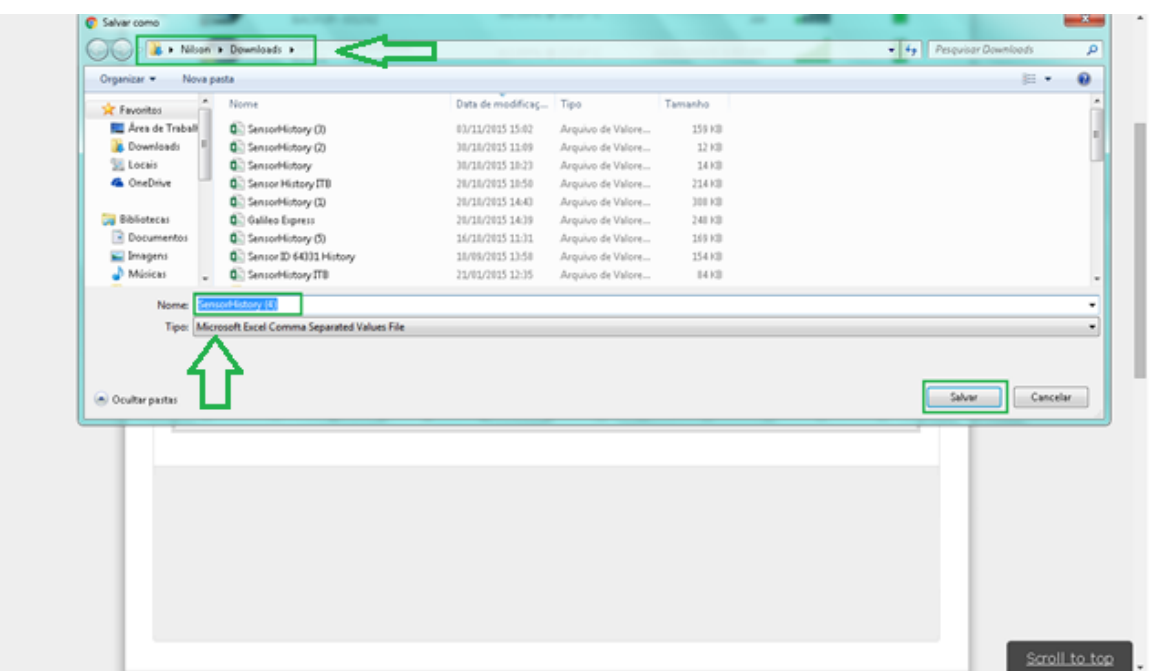

Open the file as below ...

Downloads

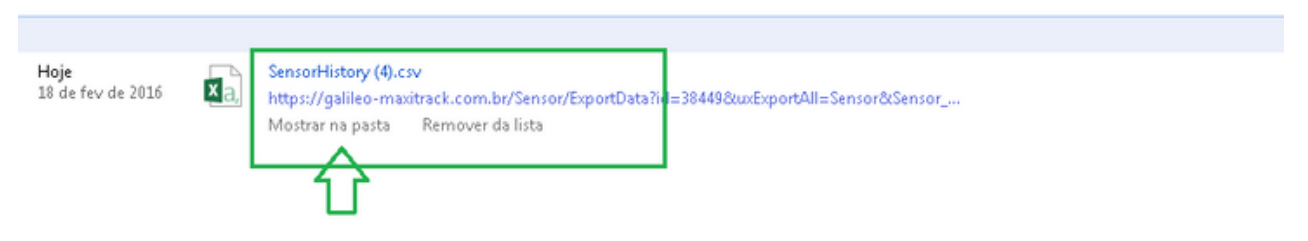

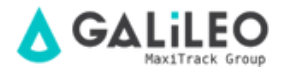

With the file open, follow the step by step of the images below ...

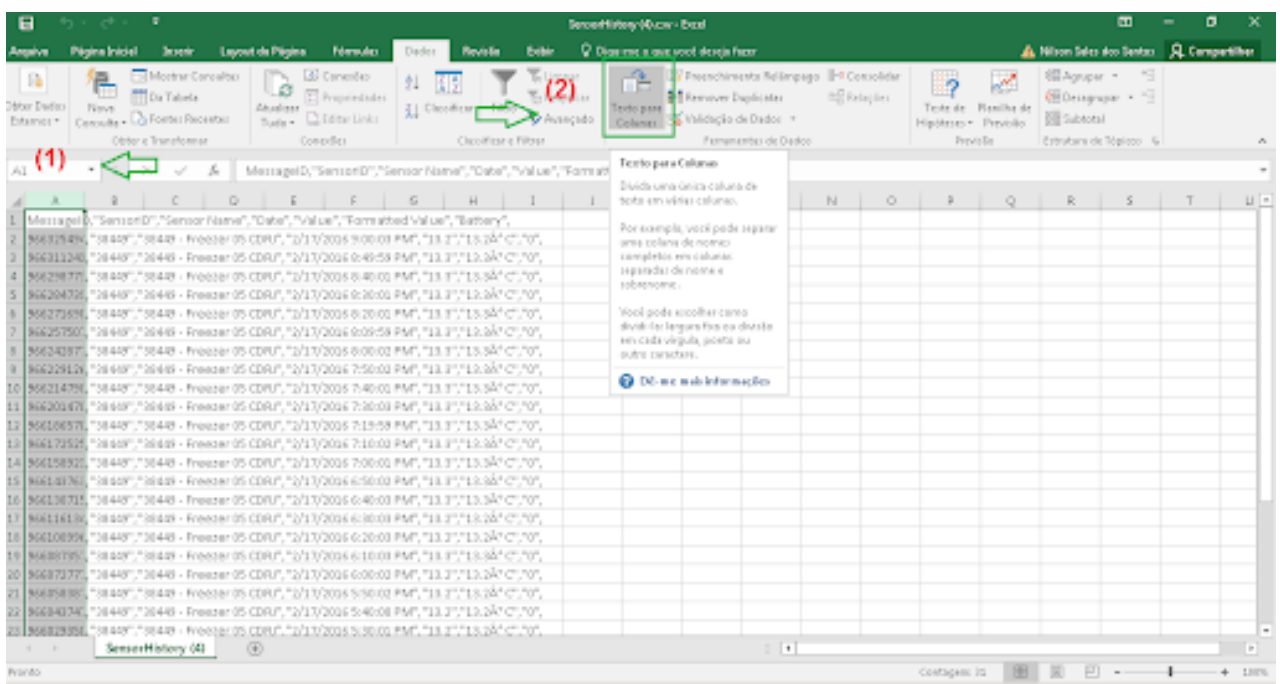

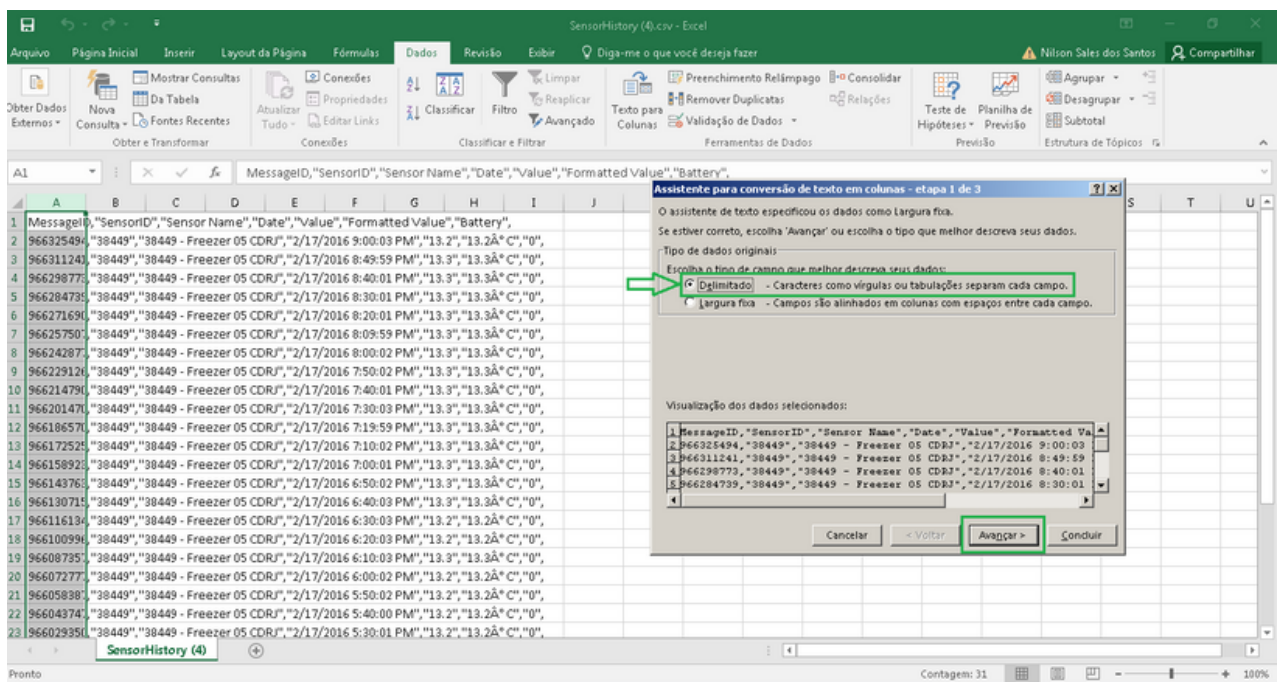

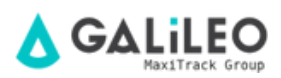

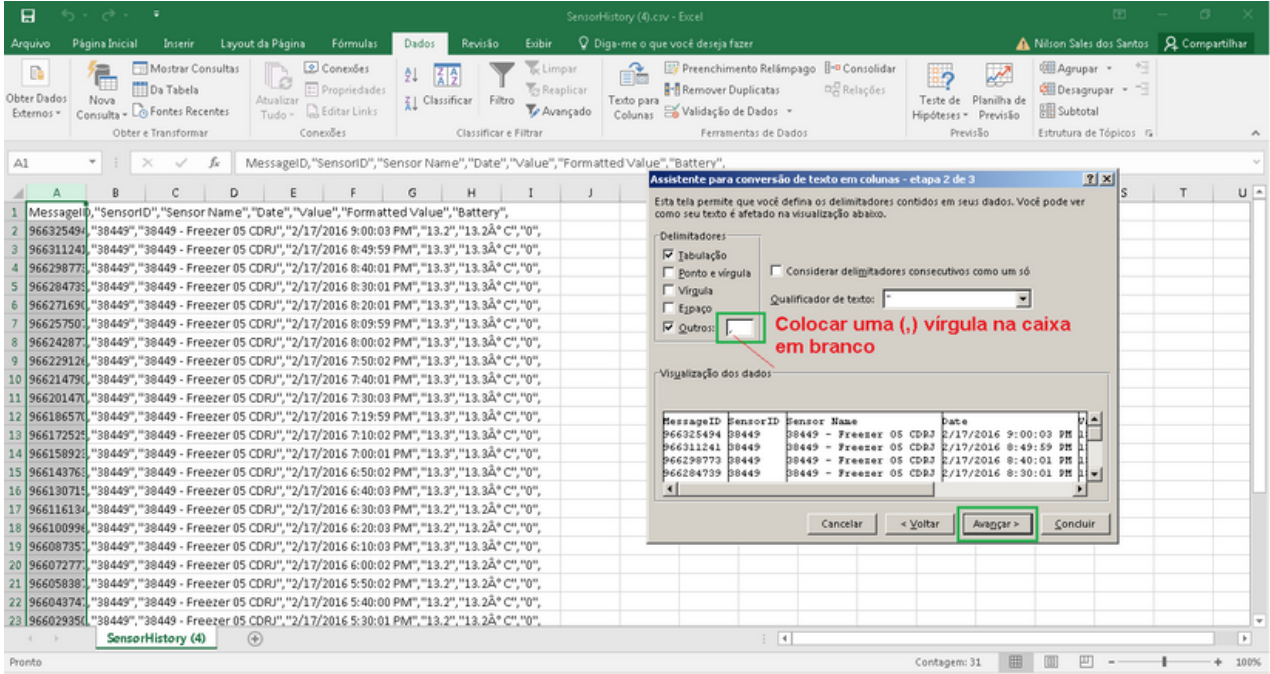

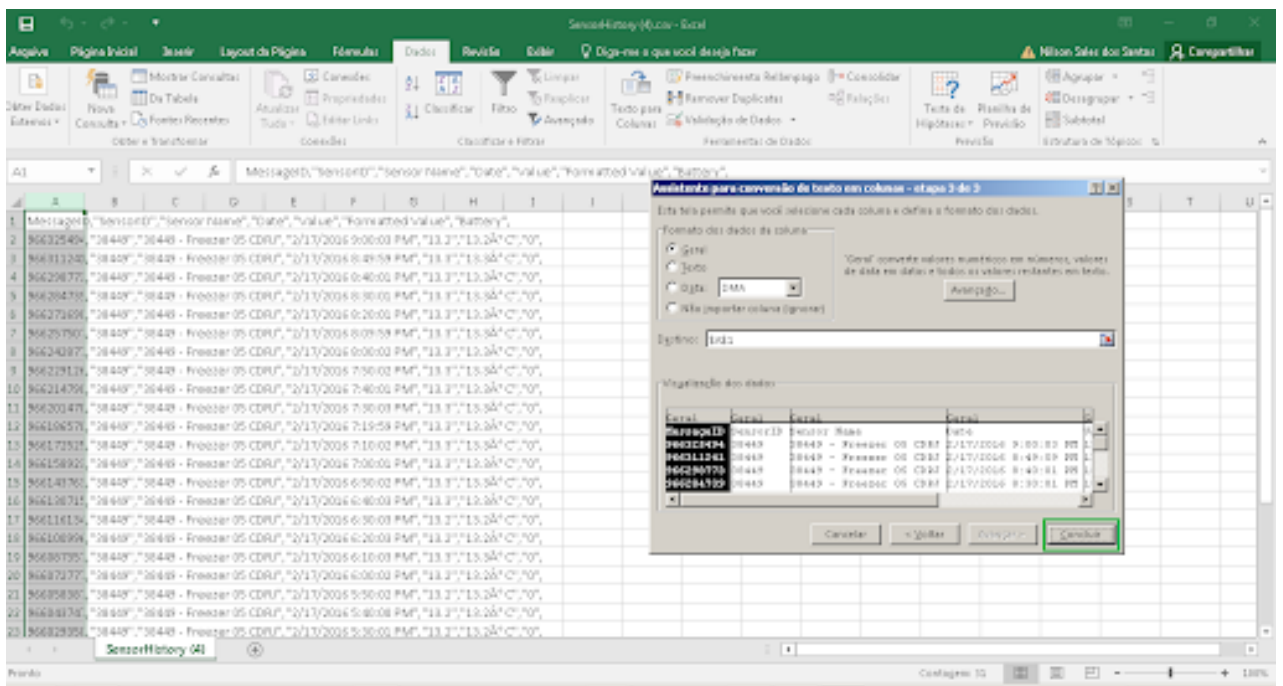

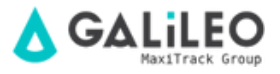

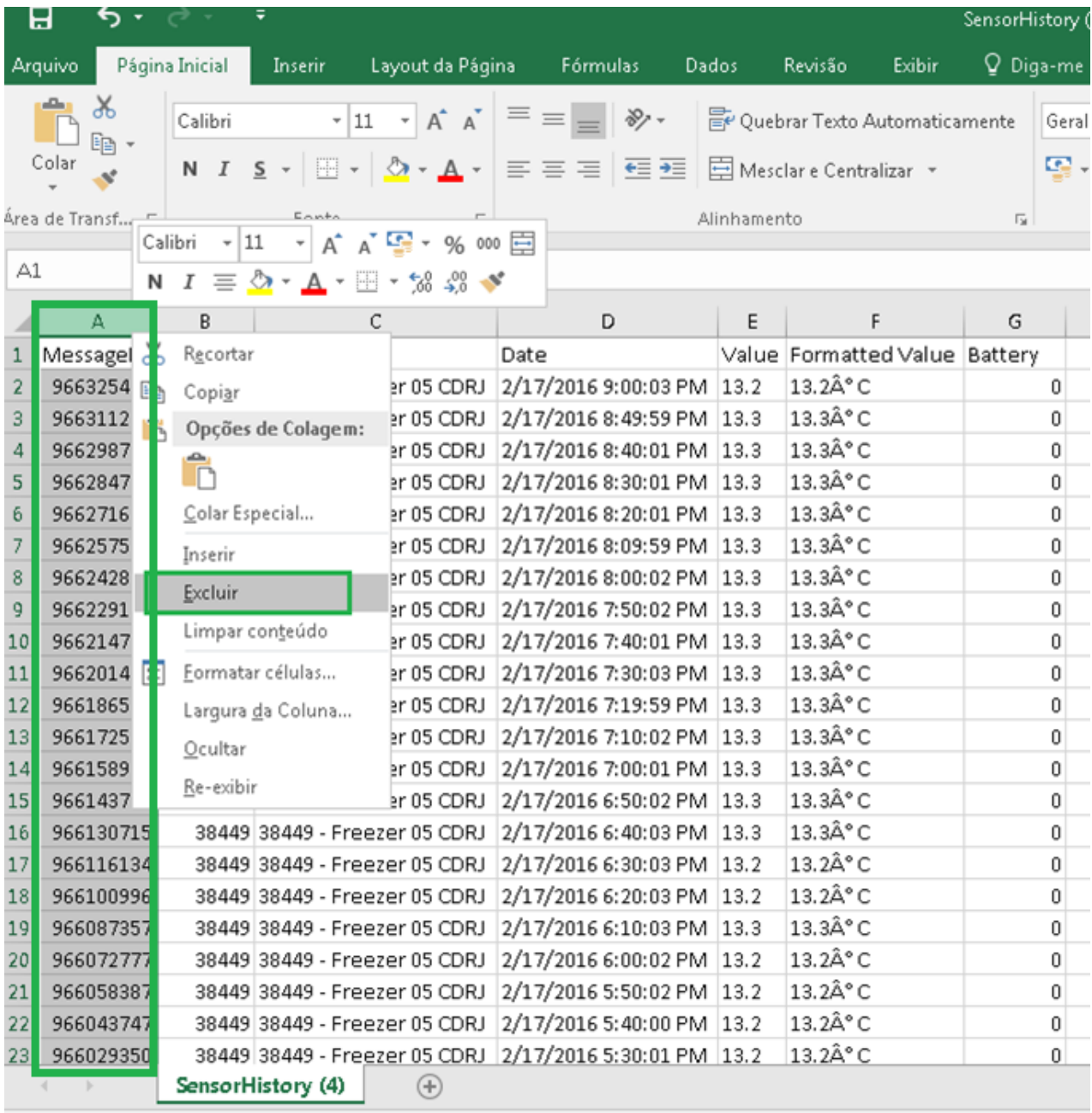

Pronto

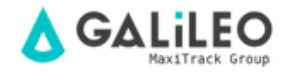

 $\ddotsc$ 

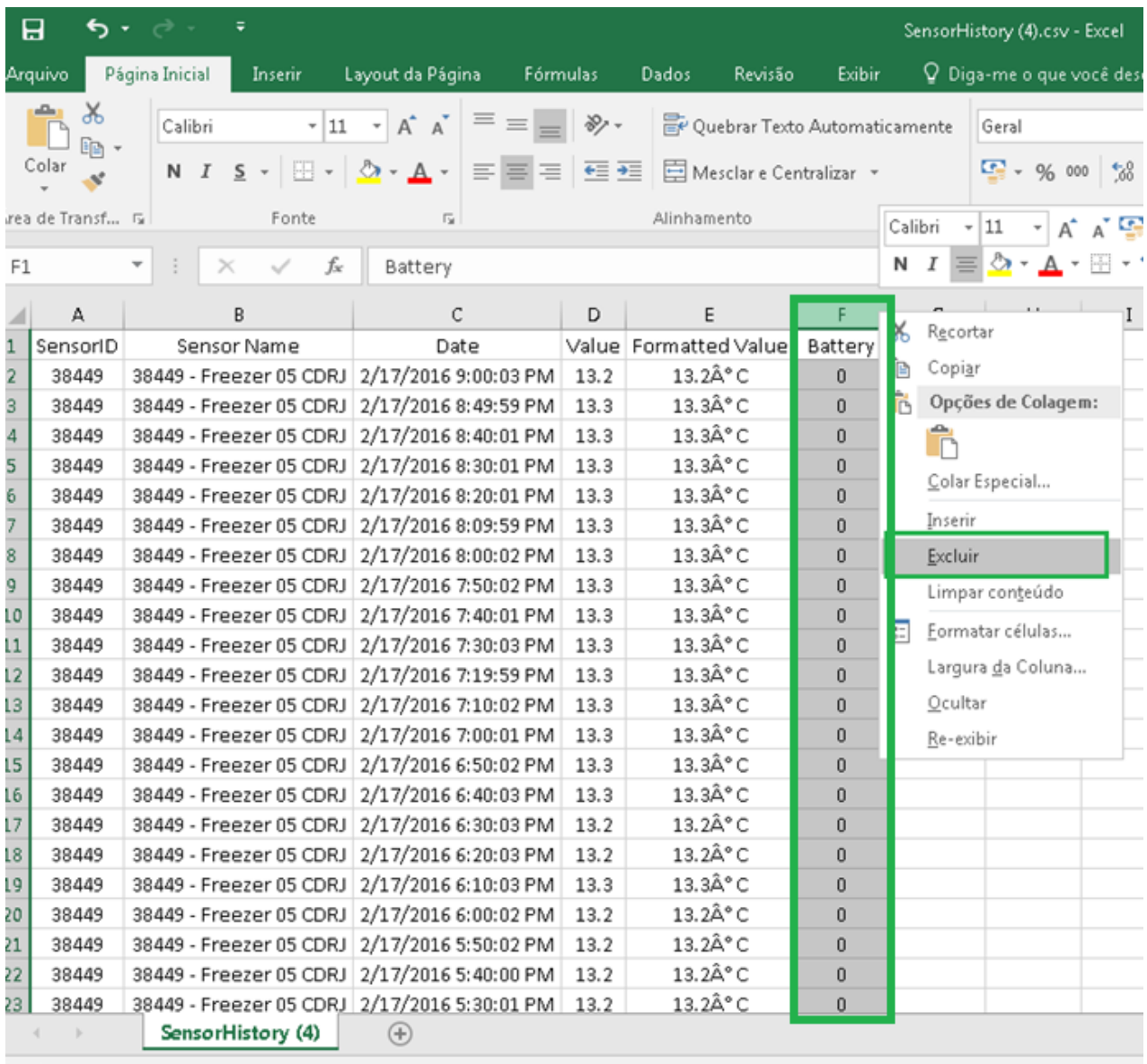

Pronto

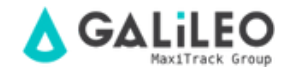

With the file open, follow the step by step of the images below ...

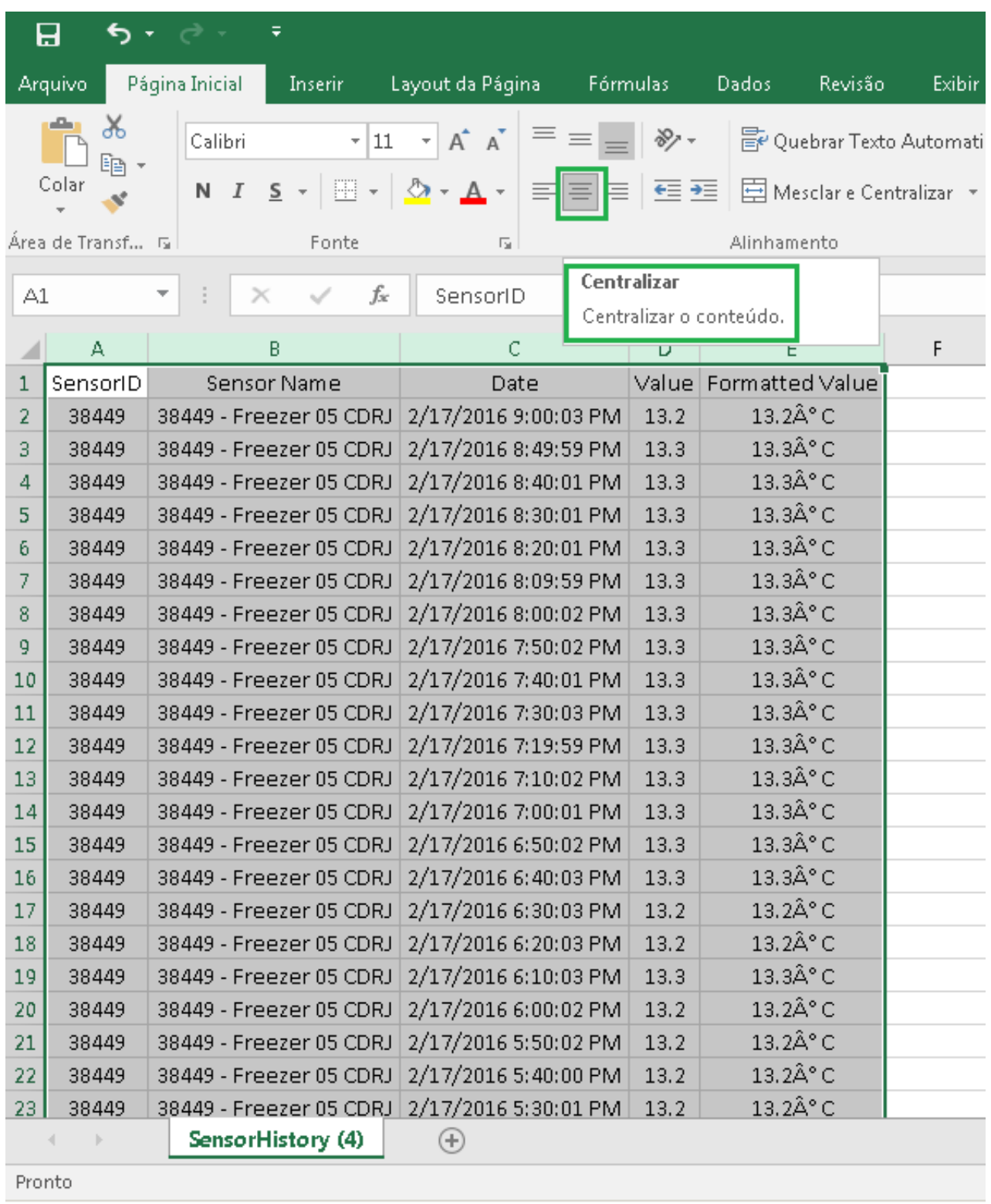

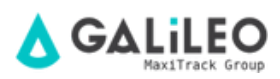

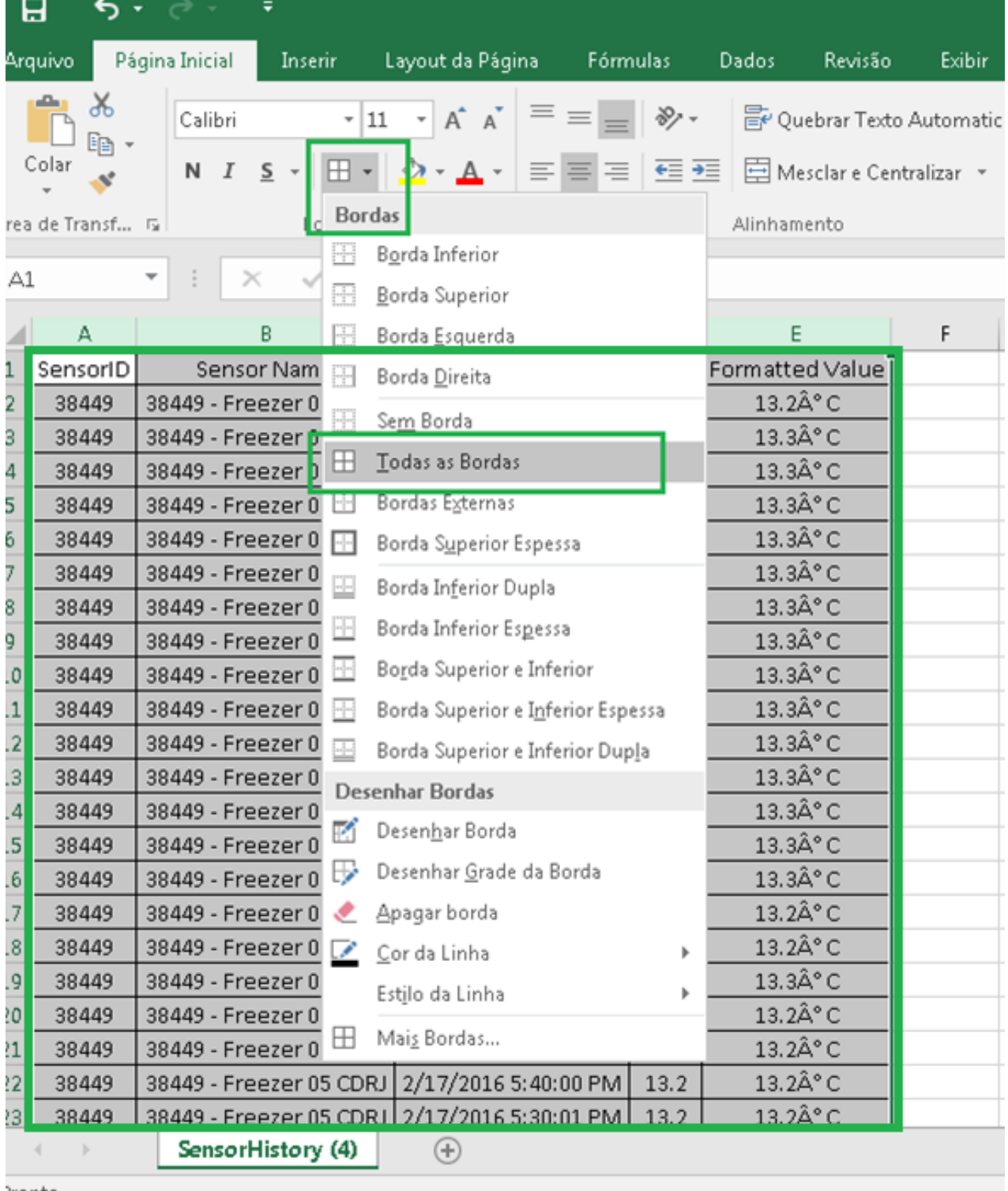

Pronto

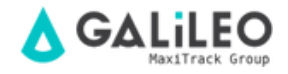

 $\ldots$ 

Now let's save this file in the correct format, as shown below **(out of the .CSV format**

**and save in the standard Excel format).**

| 日<br>י ⊸ ∼ ל<br>÷                    |          |                                                                           |                                            |          |                                        |
|--------------------------------------|----------|---------------------------------------------------------------------------|--------------------------------------------|----------|----------------------------------------|
|                                      | Arquivo  | Página Inicial<br>Inserir                                                 | Layout da Página                           | Fórmulas | Dados:<br>Revisão                      |
|                                      | solar    | Calibri<br>$11\,$<br>N $I \leq r$ $\boxplus r$ $\Diamond r$ $\triangle r$ | $A^{\dagger} A^{\dagger}$<br>۰I<br>리프로 리프트 | 89 -     | 导 Quebrar Texto /<br>国 Mesclar e Centr |
|                                      |          | Fonte                                                                     |                                            |          |                                        |
| Área de Transf G<br>Alinhamento<br>园 |          |                                                                           |                                            |          |                                        |
| F23                                  |          | fx<br>$\times$                                                            |                                            |          |                                        |
| ◢                                    | А        | В                                                                         | С                                          | D        | E                                      |
| $\mathbf{1}$                         | SensorID | Sensor Name                                                               | Date                                       | Value    | Formatted Value                        |
| 2                                    | 38449    | 38449 - Freezer 05 CDRJ                                                   | 2/17/2016 9:00:03 PM                       | 13.2     | 13.2° C                                |
| 3                                    | 38449    | 38449 - Freezer 05 CDRJ                                                   | 2/17/2016 8:49:59 PM                       | 13.3     | 13.3° C                                |
| 4                                    | 38449    | 38449 - Freezer 05 CDRJ                                                   | 2/17/2016 8:40:01 PM                       | 13.3     | 13.3° C                                |
| 5                                    | 38449    | 38449 - Freezer 05 CDRJ                                                   | 2/17/2016 8:30:01 PM                       | 13.3     | 13.3° C                                |
| 6                                    | 38449    | 38449 - Freezer 05 CDRJ                                                   | 2/17/2016 8:20:01 PM                       | 13.3     | 13.3° C                                |
| 7                                    | 38449    | 38449 - Freezer 05 CDRJ                                                   | 2/17/2016 8:09:59 PM                       | 13.3     | 13.3° C                                |
| 8                                    | 38449    | 38449 - Freezer 05 CDRJ                                                   | 2/17/2016 8:00:02 PM                       | 13.3     | 13.3° C                                |
| 9                                    | 38449    | 38449 - Freezer 05 CDRJ                                                   | 2/17/2016 7:50:02 PM                       | 13.3     | 13.3° C                                |
| 10                                   | 38449    | 38449 - Freezer 05 CDRJ                                                   | 2/17/2016 7:40:01 PM                       | 13.3     | 13.3° C                                |
| 11                                   | 38449    | 38449 - Freezer 05 CDRJ                                                   | 2/17/2016 7:30:03 PM                       | 13.3     | 13.3° C                                |
| 12                                   | 38449    | 38449 - Freezer 05 CDRJ                                                   | 2/17/2016 7:19:59 PM                       | 13.3     | 13.3° C                                |
| 13                                   | 38449    | 38449 - Freezer 05 CDRJ                                                   | 2/17/2016 7:10:02 PM                       | 13.3     | 13.3° C                                |
| 14                                   | 38449    | 38449 - Freezer 05 CDRJ                                                   | 2/17/2016 7:00:01 PM                       | 13.3     | 13.3° C                                |
| 15                                   | 38449    | 38449 - Freezer 05 CDRJ                                                   | 2/17/2016 6:50:02 PM                       | 13.3     | 13.3° C                                |
| 16                                   | 38449    | 38449 - Freezer 05 CDRJ                                                   | 2/17/2016 6:40:03 PM                       | 13.3     | 13.3° C                                |
| 17                                   | 38449    | 38449 - Freezer 05 CDRJ                                                   | 2/17/2016 6:30:03 PM                       | 13.2     | 13.2° C                                |
| 18                                   | 38449    | 38449 - Freezer 05 CDRJ                                                   | 2/17/2016 6:20:03 PM                       | 13.2     | 13.2° C                                |
| 19                                   | 38449    | 38449 - Freezer 05 CDRJ                                                   | 2/17/2016 6:10:03 PM                       | 13.3     | 13.3° C                                |
| 20                                   | 38449    | 38449 - Freezer 05 CDRJ                                                   | 2/17/2016 6:00:02 PM                       | 13.2     | 13.2° C                                |
| 21                                   | 38449    | 38449 - Freezer 05 CDRJ                                                   | 2/17/2016 5:50:02 PM                       | 13.2     | 13.2° C                                |
| 22                                   | 38449    | 38449 - Freezer 05 CDRJ                                                   | 2/17/2016 5:40:00 PM                       | 13.2     | 13.2° C                                |
| 23.                                  | 38449    | 38449 - Freezer 05 CDRJ 2/17/2016 5:30:01 PM                              |                                            | 13.2     | <u>13.2° C</u>                         |
| SensorHistory (4)<br>⊕               |          |                                                                           |                                            |          |                                        |

Pronto

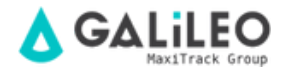

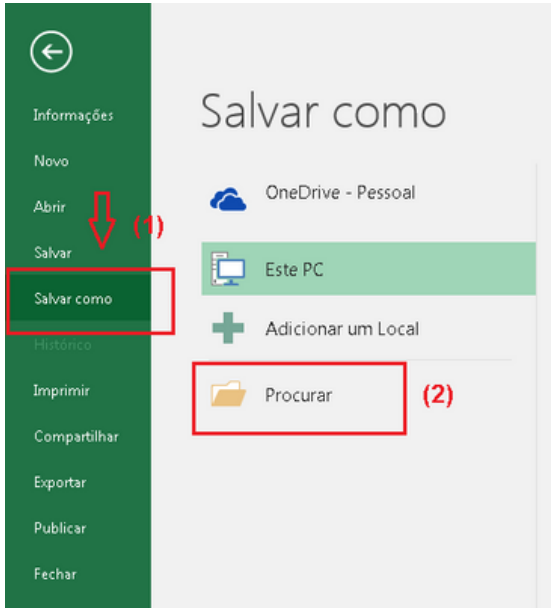

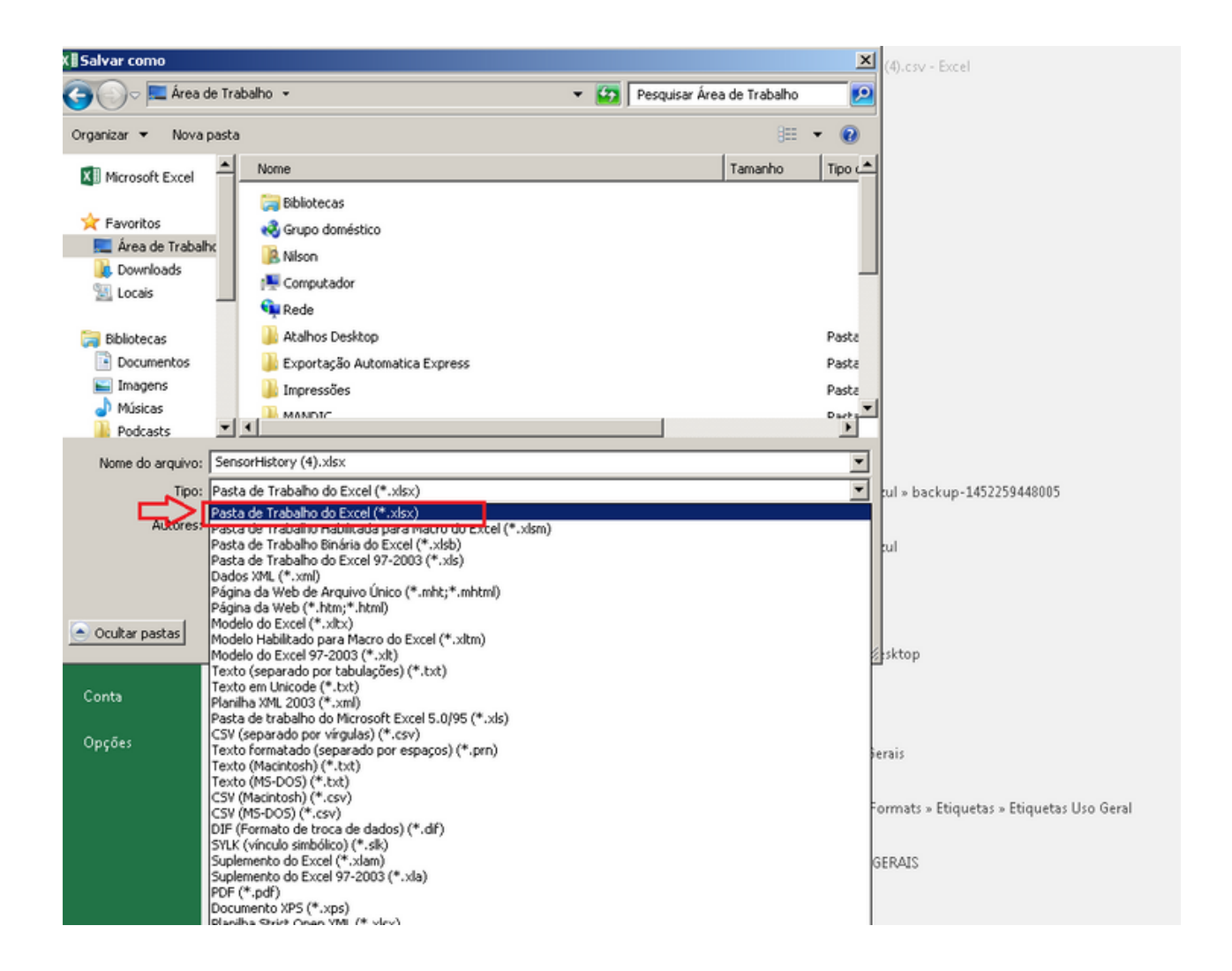

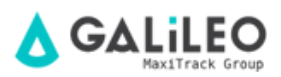

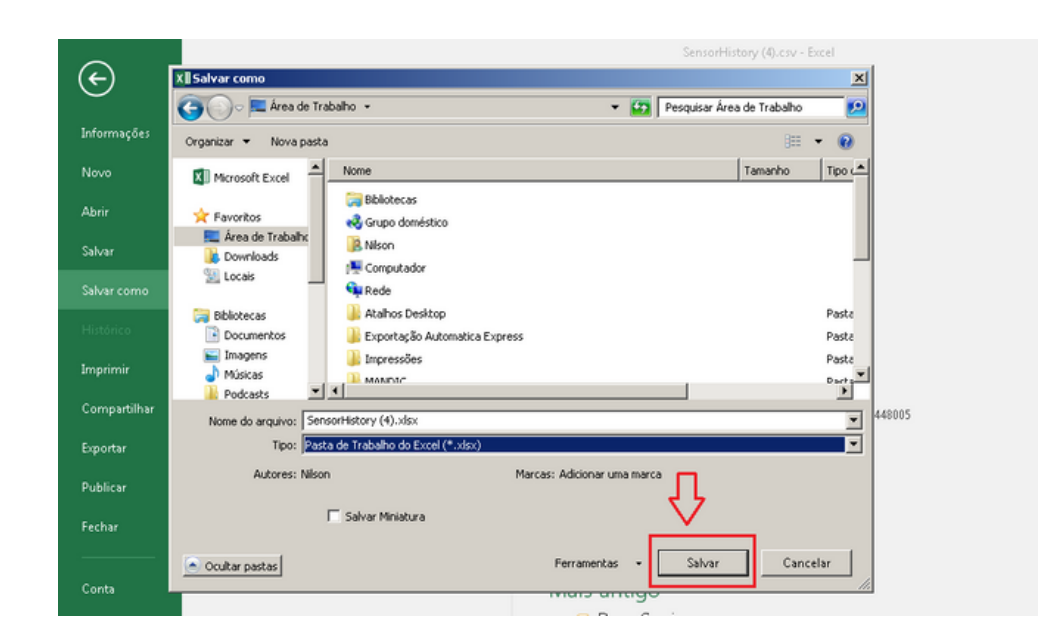

#### **GATEWAYS**

In the **"Gateway"** menu, you can view and configure the gateway.

The **"Gateways"** tab shows the active, inactive and alarmed gateways, being possible to select any of them to configure. It is also possible to add new gateways by the option **"Add Gateway"**

The **"History"** tab Shows the gateway's operation and activity history in tabular form.

The **"Rules"** tab Allows you to view, pause and configure the active alarms for the gateway or create a new alarm.

The **"Settings"** tab Allows the user to configure advanced gateway information. (We do not recommend using this tool, if you need help contact our support!).

The **"Sensors"** tab Shows all the sensors that communicated with the gateway in its last recording.

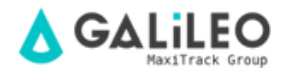

#### **RULES**

In the **"Rules"** menu, you can view your alarms and create new ones.

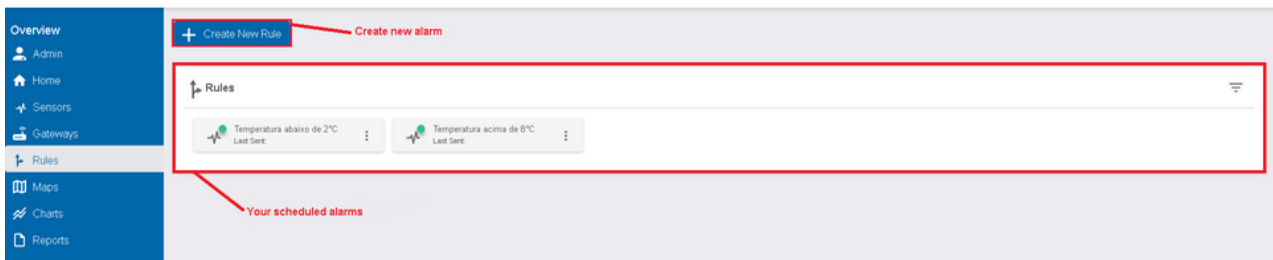

#### **CREATING MAXIMUM AND MINIMUM ALARMS**

#### Click **"Create New Rule"**

After that a new interface will appear.

#### **1- Create a Rule**

In this step you choose which type of alarm you want to configure, in this case, choose

the **"Sensor Reading"** option

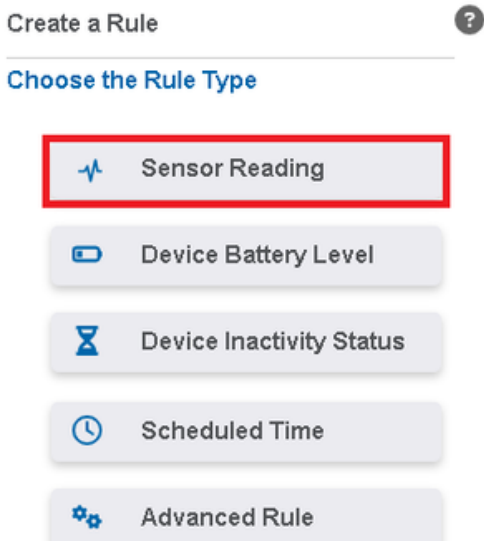

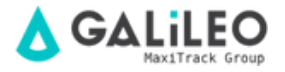

#### **2- Pick a Device**

In this step you choose which sensor this alarm will be configured on.

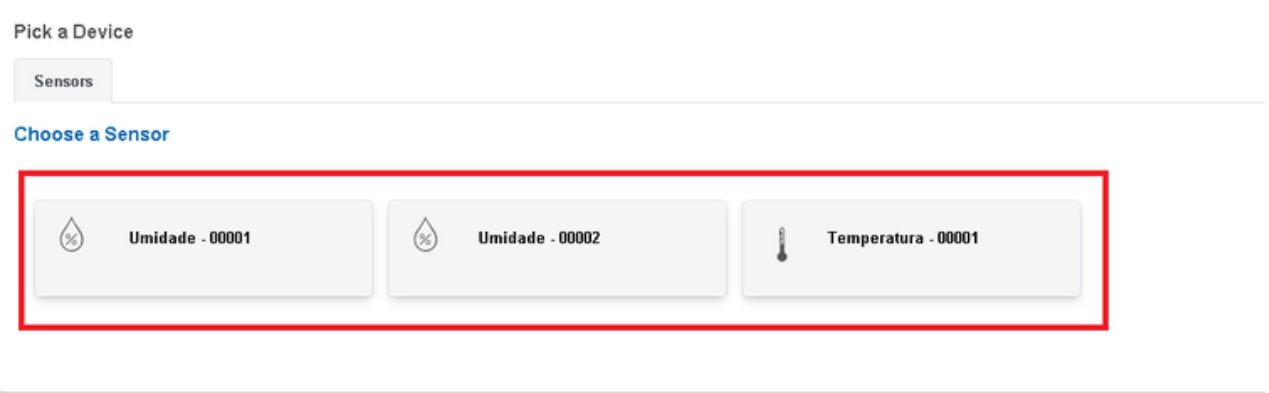

#### **3- Choose a Condition**

In this step, you configure the temperature value that will trigger the alarm. For maximum temperature alarms, configure: **"Greater Than"** and the maximum temperature value you want to configure. When the sensor temperature exceeds this value, the alarm will be triggered.

For minimum temperature alarms, configure: **"Less Than"** and the minimum temperature value you want to configure. When the sensor temperature goes below this value, the alarm will be triggered.

Alternatively, you can choose an existing alarm to copy its settings, but for this sensor. This option is especially viable when you already have alarms defined and, due to a new acquisition, you want to configure a new sensor with the same standards as the others.

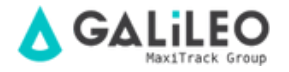

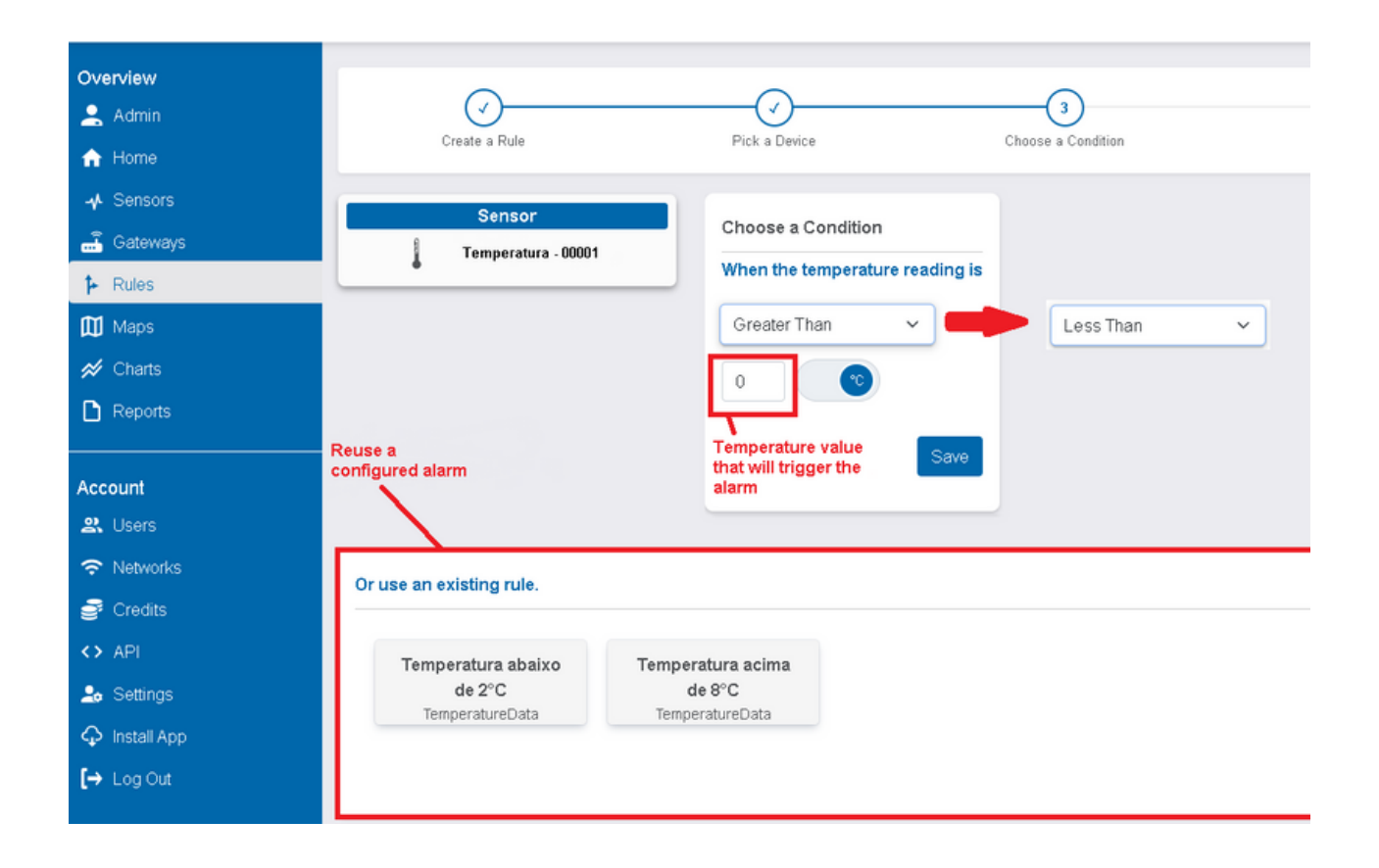

#### **4- Set Up Task**

In this step you choose how you prefer to receive the temperature alarm and determine a message to be sent when the alarm is triggered.

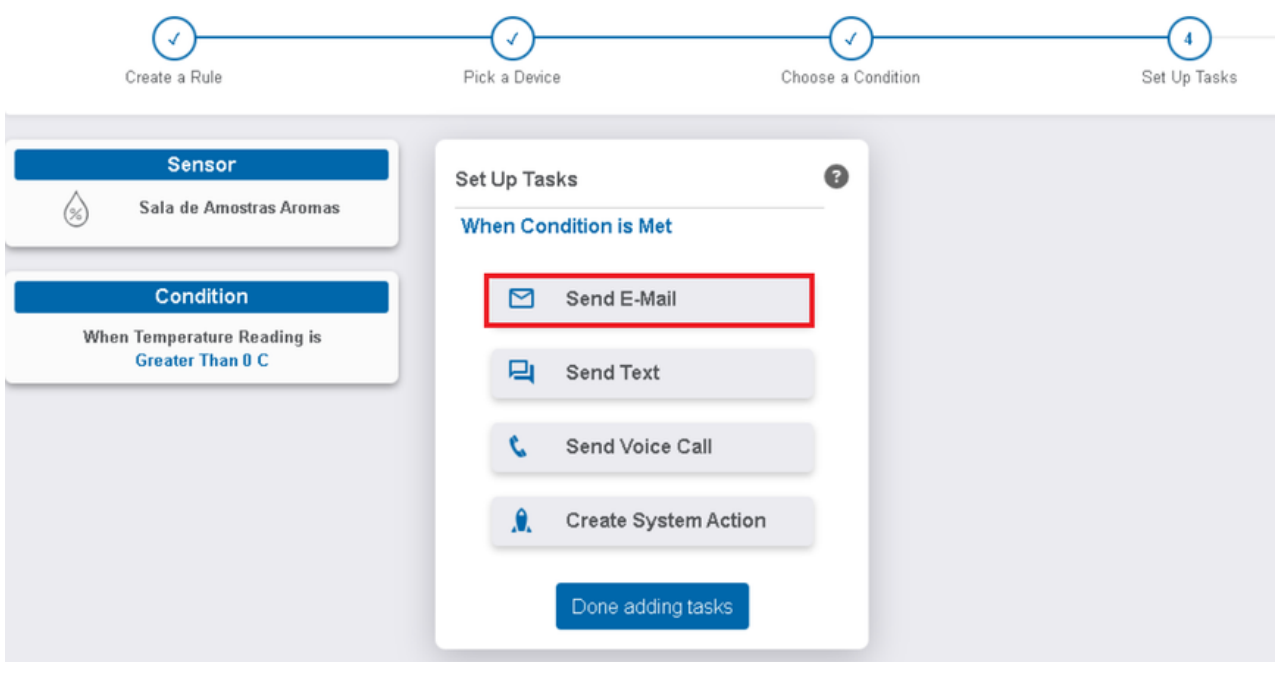

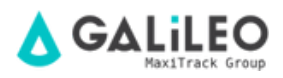

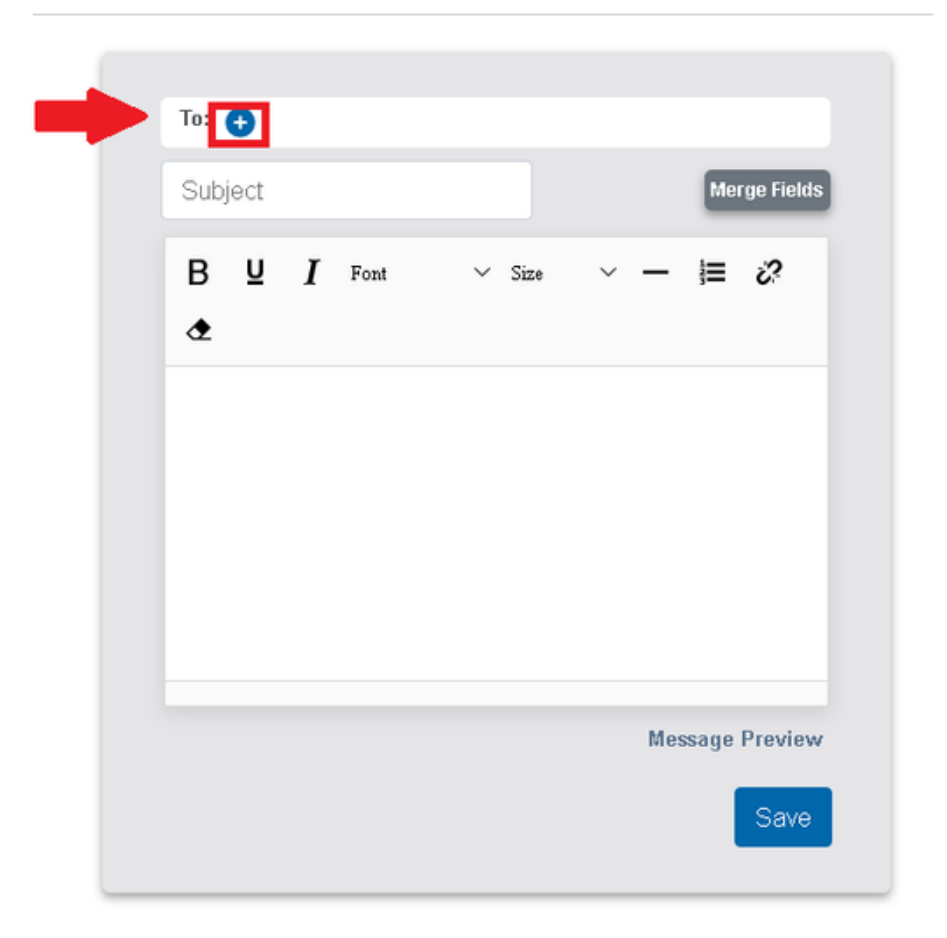

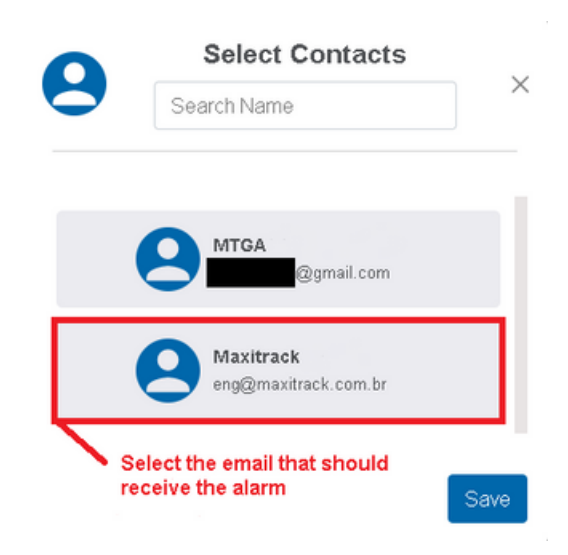

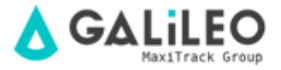

MaxiTrack Sensors info@maxitracksensors.com | www.maxitracksensors.com

Ô

Determine the minimum interval between each notification of the same alarm.

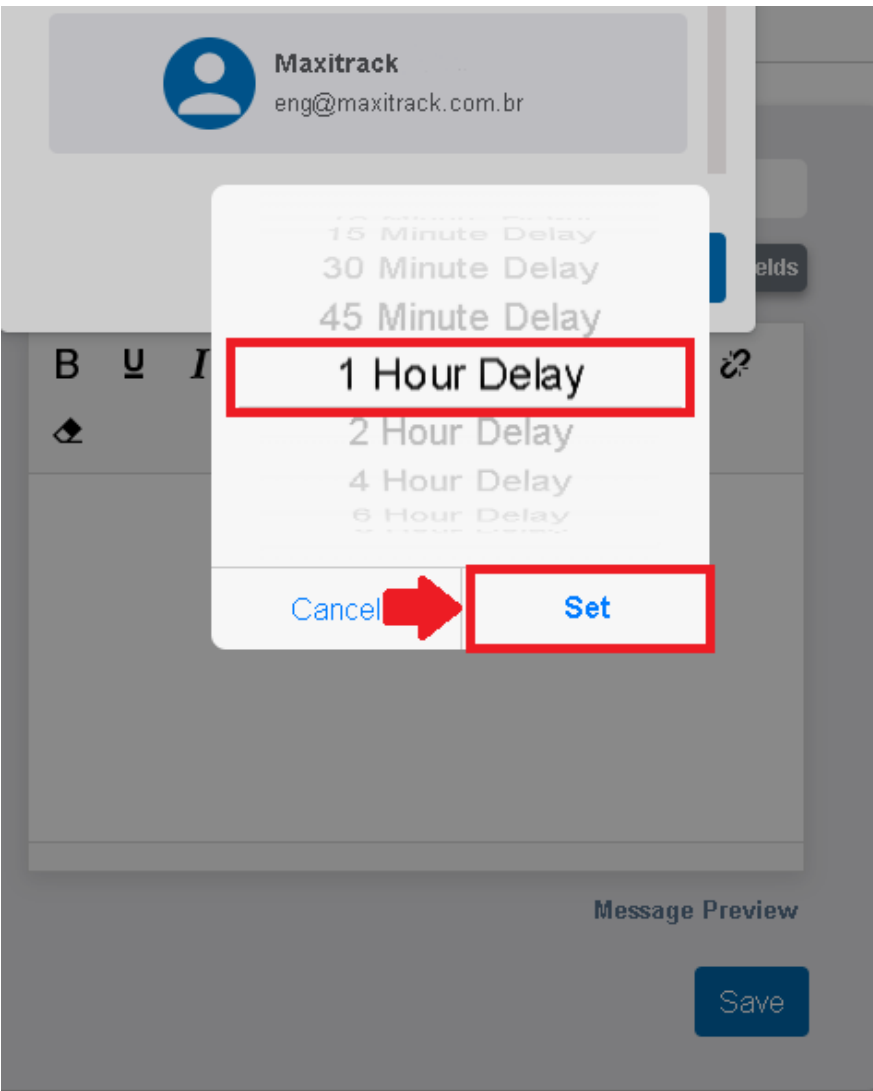

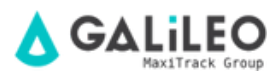

Write the message you want to receive on the alarm. It is always important to put some reference like the sensor ID or some internal numbering.

After defining the message, save the changes. You will soon see that there is an email and message set for the alarm. When configuring all alarm notification channels, click **"Done adding tasks"** option.

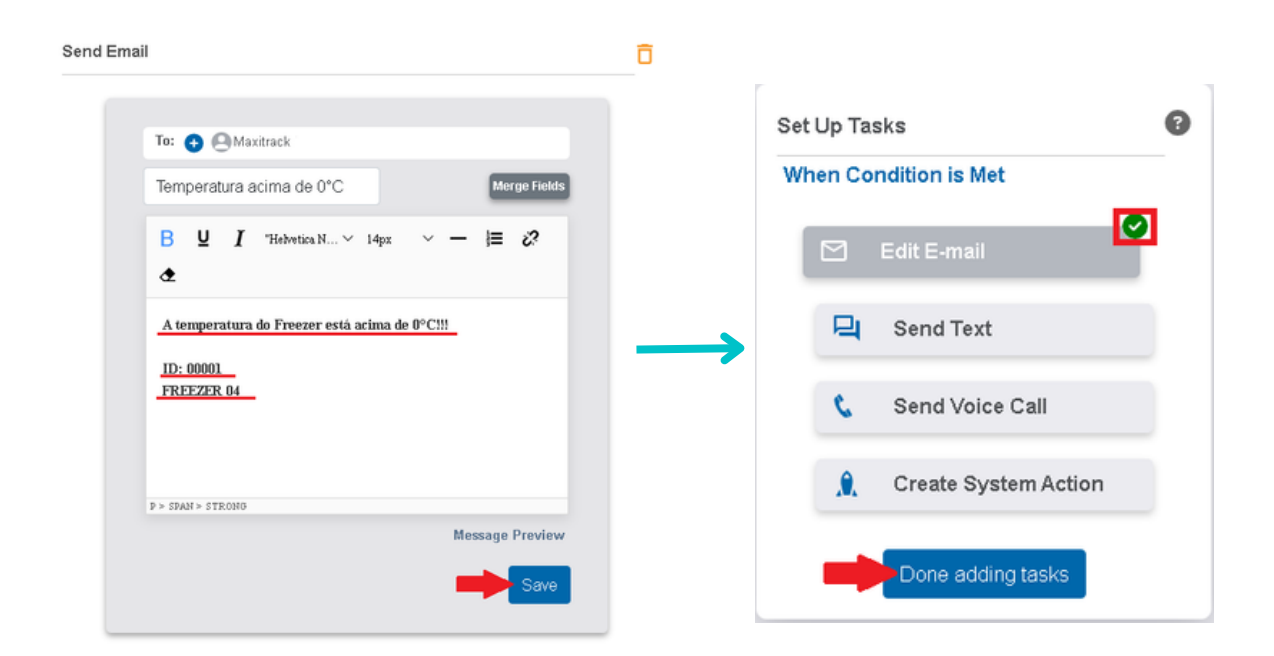

#### **5- Name the Rule**

Finally, give the alarm a name of your choice.

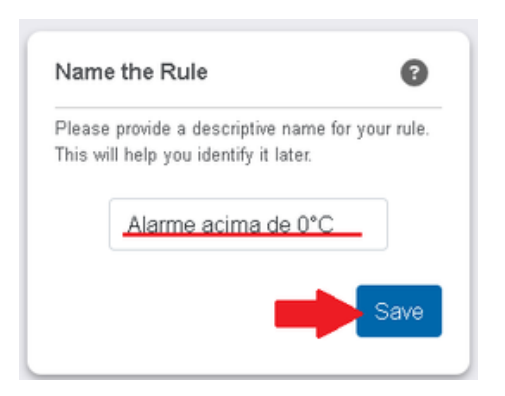

#### **THEN DONE, THE ALARM WAS CREATED!**

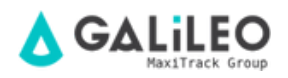

#### **CREATING BATTERY ALARM**

#### Click **"Create New Rule"**

After that a new interface will appear.

#### **1- Create a Rule**

In this step you choose which type of alarm you want to configure, in this case, choose the option **"Device Battery Level"**

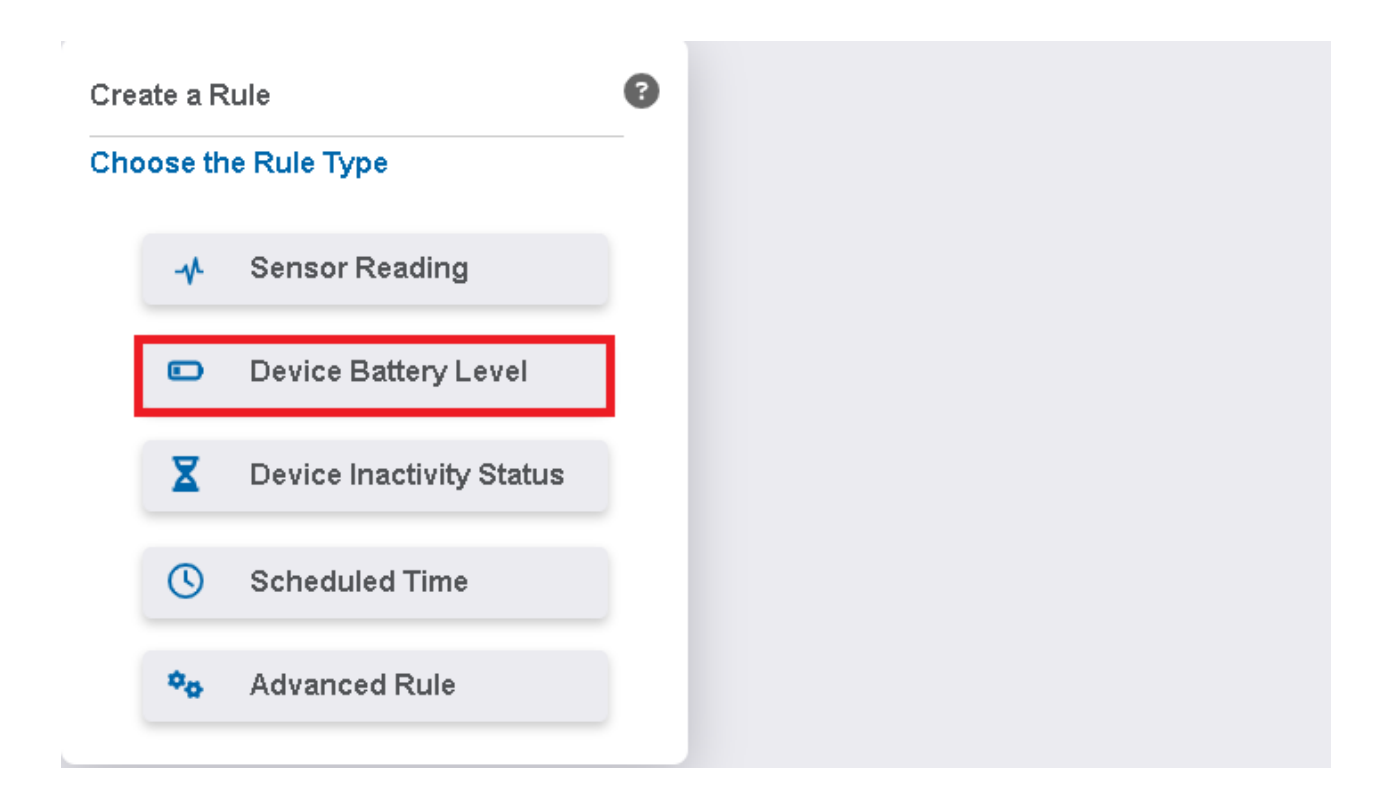

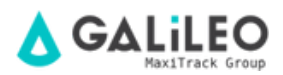

#### **2- Pick a Device**

In this step you choose which device this alarm will be configured on.

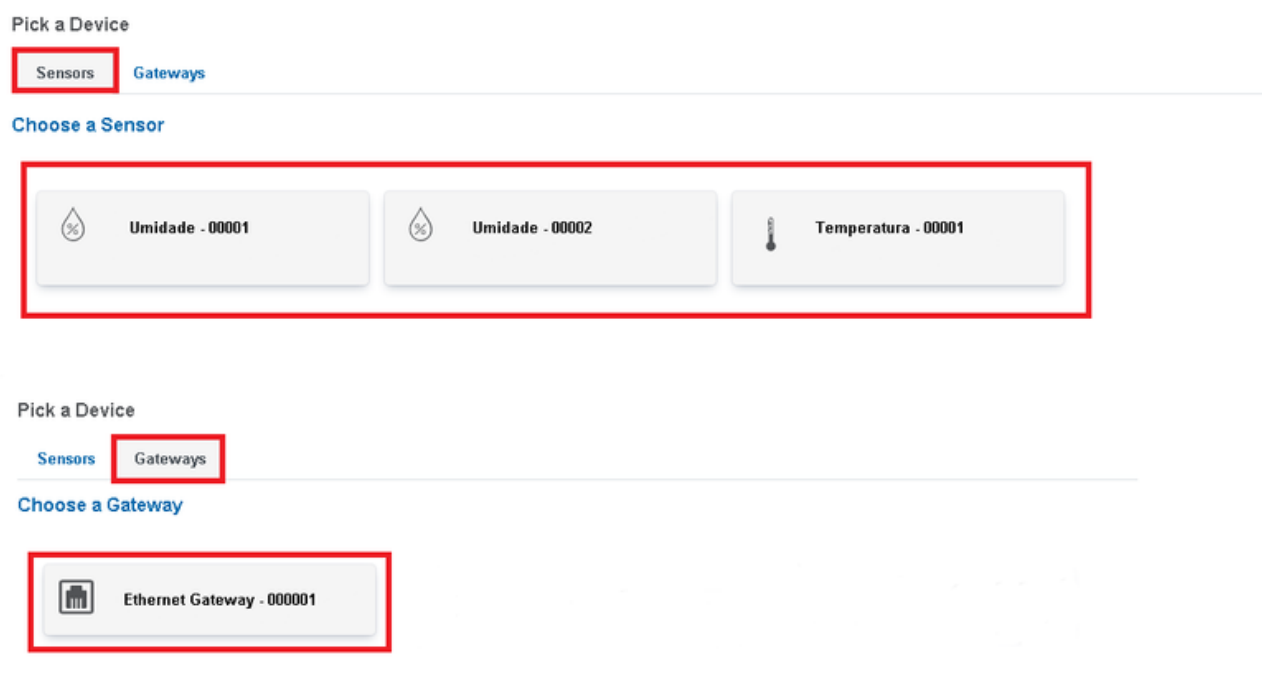

#### **3- Choose a Condition**

In this step, you configure the battery value that will trigger the alarm. When the device's battery goes below this value, the alarm will be triggered.

Alternatively, you can choose an existing alarm to copy its settings to this device. This option is especially viable when you already have alarms defined and, due to a new acquisition, you want to configure a new device with the same standards as the others.

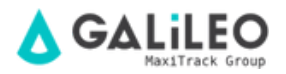

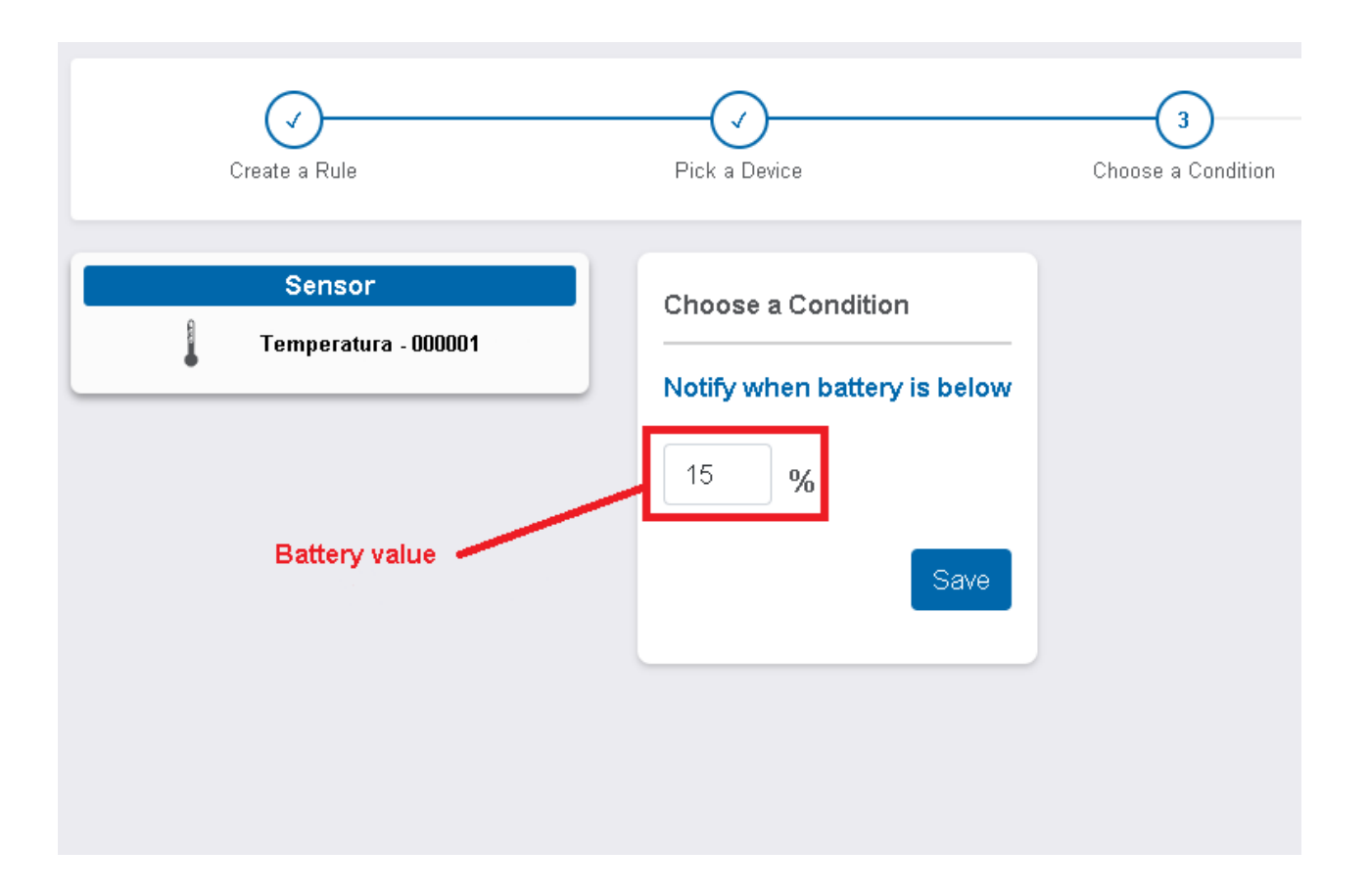

#### **4- Set Up Task**

In this step you choose how you prefer to receive the battery alarm, determine a message to be sent when the alarm is triggered and a minimum interval between one notification and another of the same alarm.

#### **5- Name the Rule**

Finally, give the alarm a name of your choice.

#### **THEN DONE, THE ALARM WAS CREATED!**

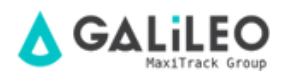

#### **CREATING INACTIVITY ALARM**

#### Click **"Create New Rule"**

After that a new interface will appear.

#### **1- Create a Rule**

In this step you choose which type of alarm you want to configure, in this case, choose the option **"Device Inactivity Status"**

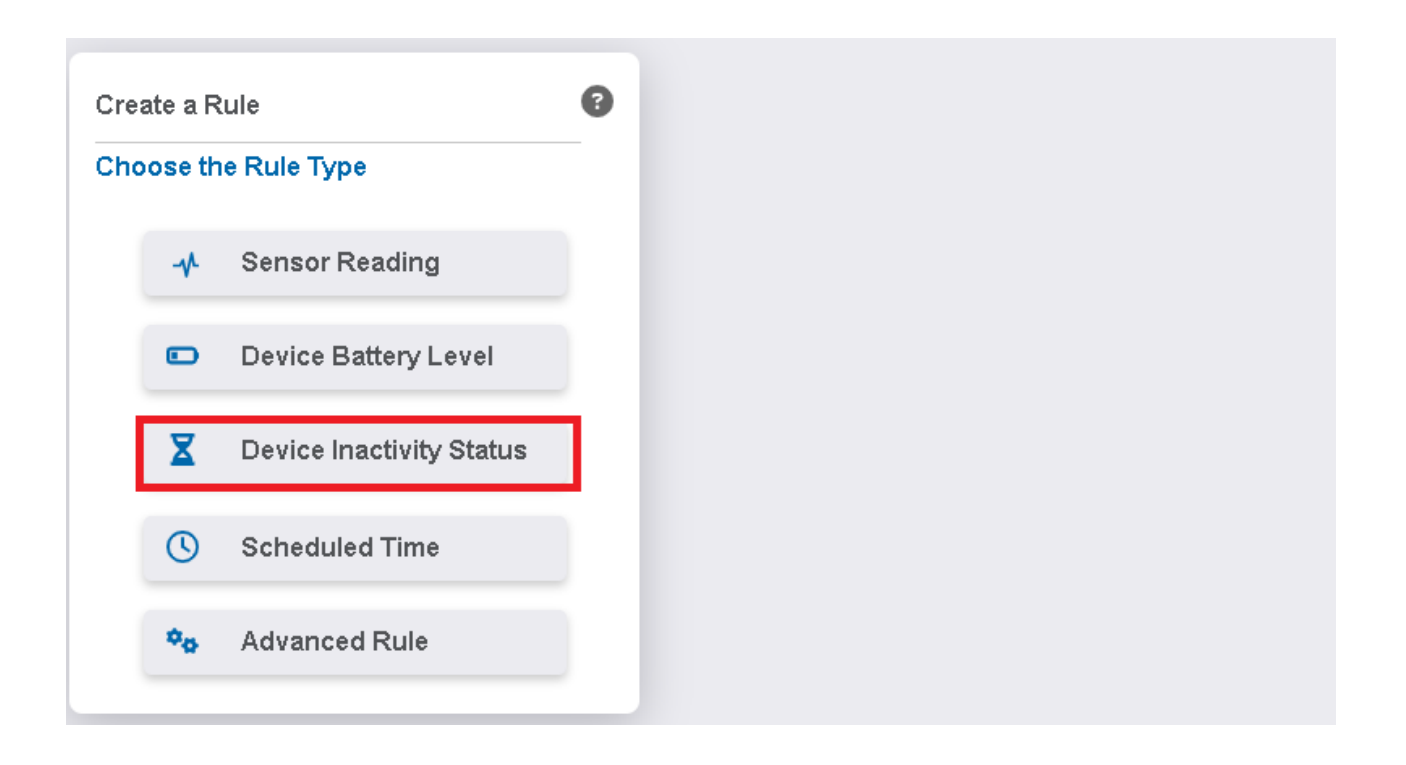

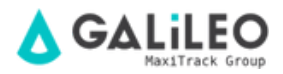

#### **2- Pick a Device**

In this step you choose which device this alarm will be configured on.

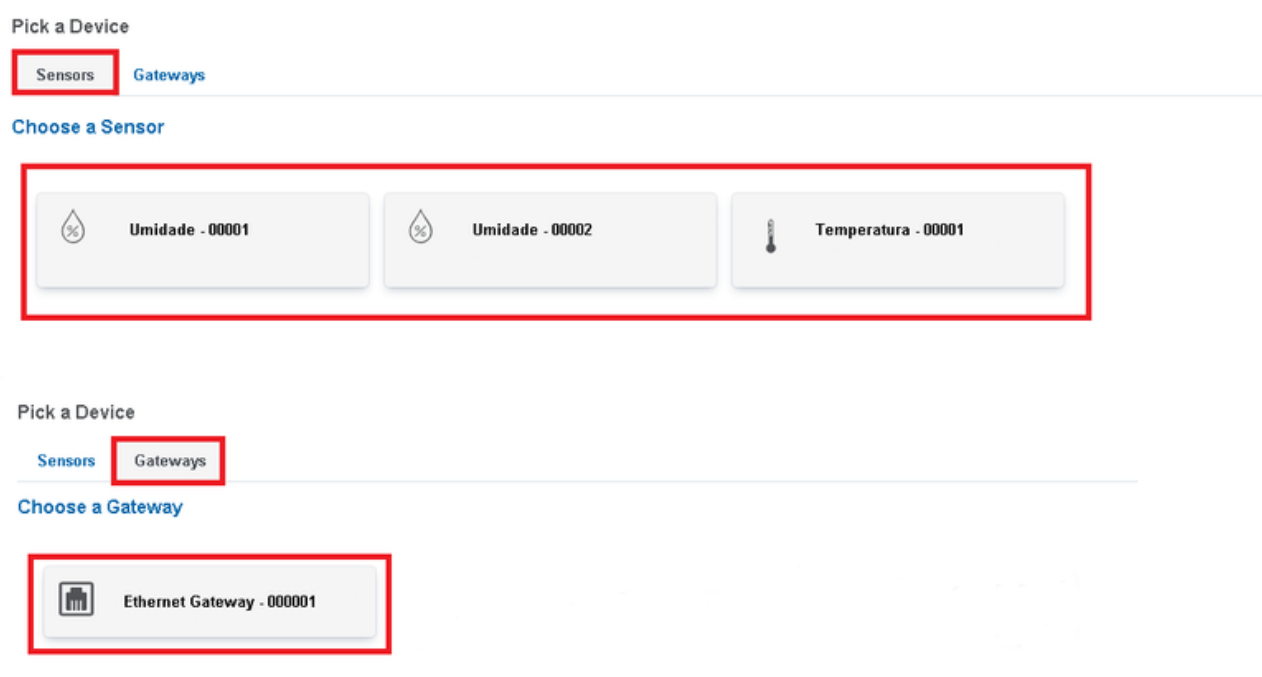

#### **3- Choose a Condition**

In this step, you configure the device inactivity time that will trigger the alarm. When the device idle time exceeds this value, the alarm will be triggered.

Alternatively, you can choose an existing alarm to copy its settings to this device. This option is especially viable when you already have alarms defined and, due to a new acquisition, you want to configure a new device with the same standards as the others.

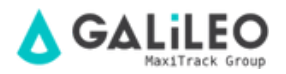

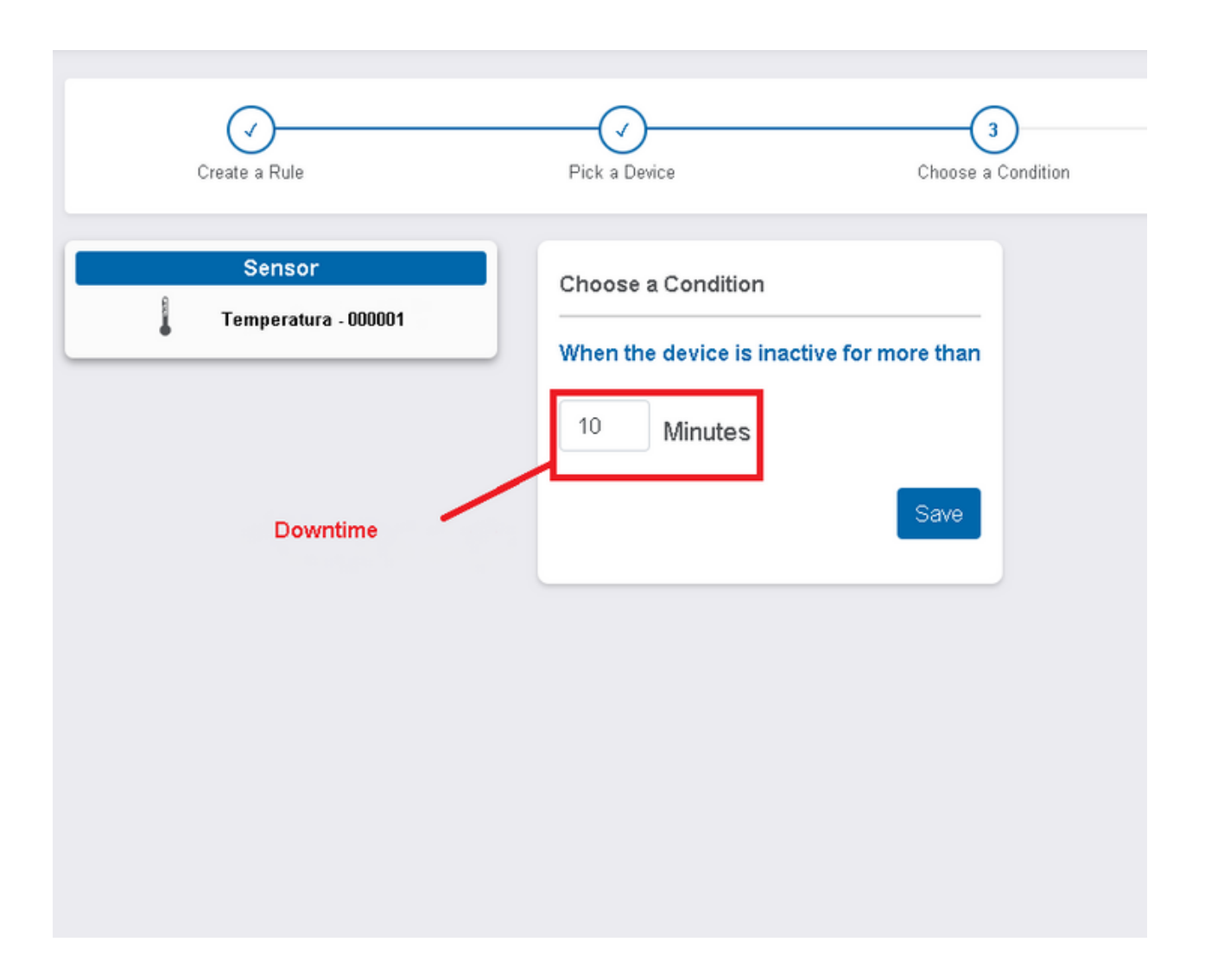

#### **4- Set Up Task**

In this step you choose how you prefer to receive the inactivity alarm, determine a message to be sent when the alarm is triggered and a minimum interval between one notification and another of the same alarm.

#### **5- Name the Rule**

Finally, give the alarm a name of your choice.

### **THEN DONE, THE ALARM WAS CREATED!**

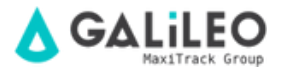

# QUESTIONS & GENERAL ANSWERS

# **IMPORTANT**

### **1 - What is the average distance I should use between the Sensor and the Gateway?**

**Answer**: The distance depends on the environment where the sensor is positioned, we can use an average of 50 meters of distance indoors. Ideally, the route between the 2 pieces of equipment should have as few obstacles as possible

### **2 - If there are any walls or obstacles between the Sensor and the Gateway, what action should I take?**

**Answer:** The action on this case would be to analyze the repositioning of the Gateway X Sensors, so that the path between the 2 devices, has the minimum of obstacles possible.

### **3 - Is there any placement of the Sensor and Gateway Antenna that I should use?**

**Answer:** For a better quality of transmission between the equipment, always use the antennas of the Sensors and Gateways in the vertical position (straight and facing upwards).

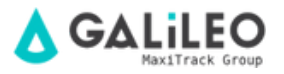

### **4 - Can I attach my Sensor and Gateway to some type of wire mesh etc. to fix them better?**

**Answer:** DO NOT. We do not recommend this practice because the metallic screen can interfere with the transmission of the equipment, causing disconnection between the Sensor and the Gateway. Try to keep Sensors and Gateways away from metallic parts or surfaces.

#### **5 - What to do when the sensor is in status yellow?**

**Answer:** This status signals problems with the distance / obstacles between the Sensor and the Gateway (review questions 1, 2, 3 and 4), problems with low / low / no battery power or a possible lack of Internet connection (if all sensors are connected). with yellow status).

#### **6 - What to do when the sensor is in status red?**

**Answer:** This status is connected (online) and is in an alarm state.

#### **7 - OWhat to do when the sensor is in status grey?**

**Answer:** This status appears only when a sensor was recently added to the Galileo portal and there has not yet been enough time to synchronize with the Gateway / Internet Connection or the Gateway has not yet been released on the customer's Network / Firewall.

#### **8 - What types of alarms are set by default?**

**Answer:** The minimum / maximum temperature alarms for refrigerators, battery and inactivity (loss of connection) are configured by default.

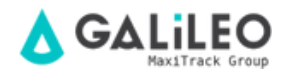

#### **9 - What to do when the sensor has its records / alarms locked?**

#### **Answer:**

A - Remove the original battery from the Sensor.

B - Wait for about 5 minutes, put another one in place even if it is used and insert the battery in the correct polarity according to Pg 4 of the instruction manual.

C - Place the sensor as close as possible to the Gateway (Black Router), leave the Sensor / Gateway antennas straight and vertical and leave the equipment away from metal structures, screens, etc.

D - Access the Galileo portal at least 1 or 2 times every hour, to check the status.

E - As soon as you are online, attach the Sensor back to its place of use.

### **10 - How to ensure that the i-DL Ethernet WEB system securely records and triggers alarms in case of heating or shutdown of Refrigerators?**

**Answer:** In order for the entire system to operate flawlessly in terms of the physical part (within the customer's premises), it is MANDATORY that general and periodic checks are made. For everything to work well, your Maintenance team must verify that the sensors and Gateways are connected and powered, that they have batteries and that everything is normal and ONLINE. It is also MANDATORY that the client performs real alarm tests (simulations) every 5 days on each sensor individually. This ensures that, if there is any local problem, it is perceived and remedied in a preventive way.

#### **11 - Which contact for opening support / engineering calls?**

**Answer:** To open tickets among other requests, use the email: eng@maxitrack.com.br

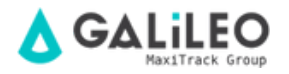

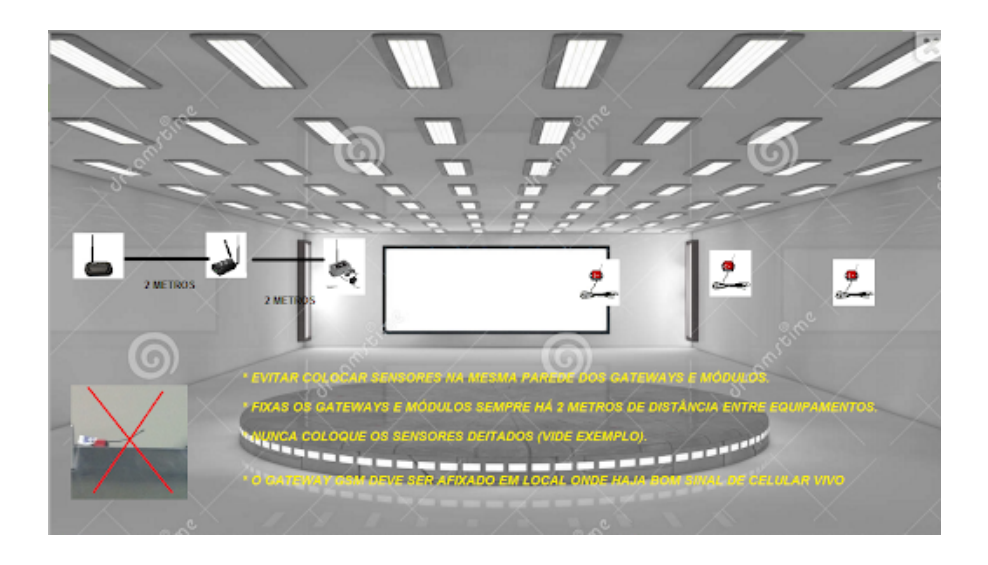

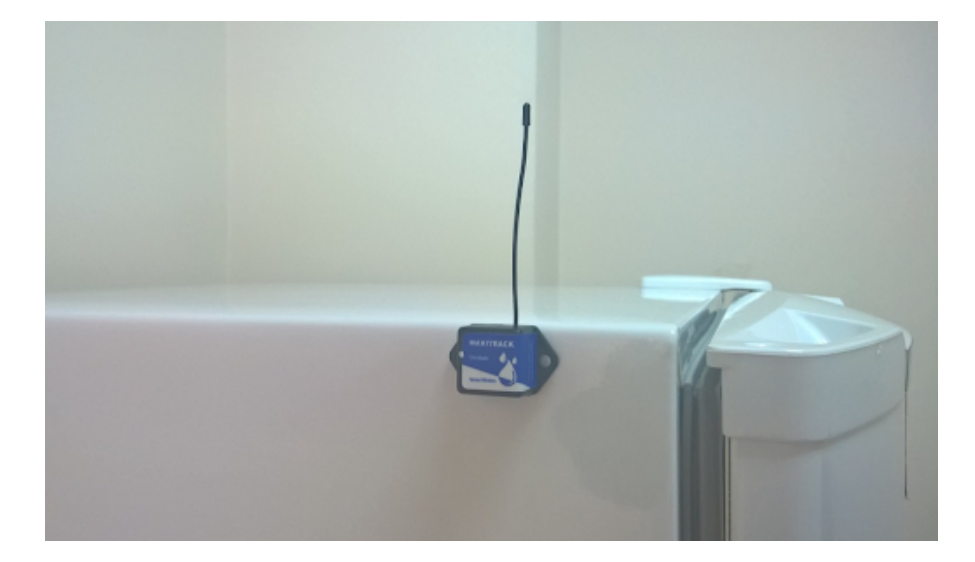

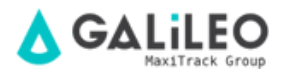

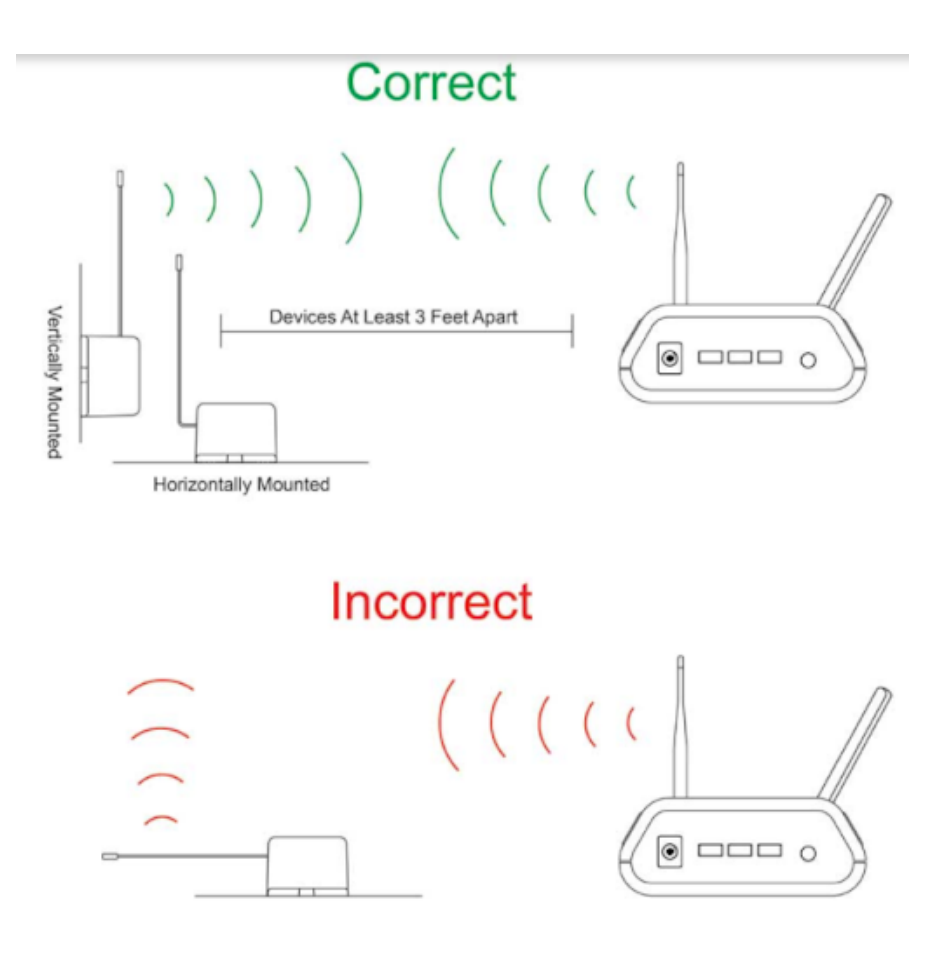

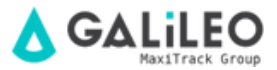

# C O M P L E M E N T A R Y TECHNICAL INFORMATION

The **Maxitrack** undertakes to deliver the system ready for access via the internet or internal network (Ethernet).

The part of remote access via the Internet, as well as hosting pages or releases of external access to the Server must be made possible and configured by the local IT service provider.

The **Maxitrack** makes available to the market, equipment that record measurement data and trigger alarms for Temperature, Relative Humidity and other quantities and points out that it is not responsible for any losses of local products or equipment. The Data Loggers and Sensors provided by Maxitrack do not control the load. of cold / heating of your equipment, just monitor the Temperature and Humidity.

The **Maxitrack** is not responsible for any possible problem of local interference, with regard to Radio Frequency systems. We recommend that our Wireless Transmitters are properly protected against dust, water or high temperature, as well as a hostile environment.

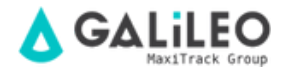

# SYSTEM REQUIREMENTS

#### **Minimum requirement - i-DL Express-Pro ™ (cloud):**

- IE, Firefox or Google Chrome browser The client's network or server will not be used.
- Power to the Acquisition Modules / i-DL Ethernet Gateway
- Power: 100 ~ 240 Vac It is recommended to power these modules in low capacity UPS.
- Triggering alarms by email / SMS

For the i-DL Ethernet system to communicate in a network and trigger alarms, it is necessary that the entire system is connected and with the presence of an Internet signal.

#### **Physical part:**

For installation of the Gateway Modules, it is necessary to have an outlet and an available and configured network point.

Manual Version 09/09/2016 - For reasons of technological improvement, this manual may change without prior notice.

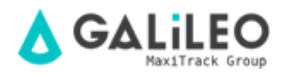

# A BOUT WARRANTY

The **Maxitrack** is responsible for any manufacturing defects in its products or instruments, for a period of 6 to 12 months from the date of purchase / issue of the invoice.

If necessary, request replacement or repair from the commercial establishment where the product was purchased. The guarantee will only be valid upon presentation of the purchase invoice.

In case there is a need to send the equipment to our Laboratory for possible checks, the forward and return freight is the sole responsibility of the customer.

This Warranty does not cover any damage caused by the customer, loss of Temperature data or any other damage related to local Software or Equipment.

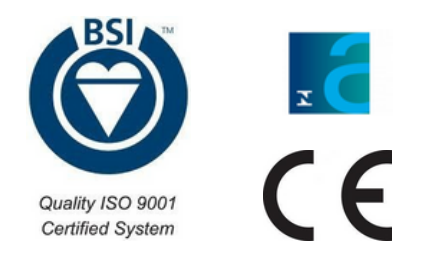

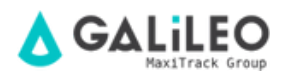